# Slackの基本的な使い方 +便利な機能の紹介

本講習会(マニュアル)では、Slackの基本的な使い方と便利な機能を紹介します。わか りやすくするために、サイボウズと比較することがあります。

前提: あらかじめSlackに登録して近大高専のWSに参加してください。 (今回の講習会ではインストールおよびログインは省略します。) 対象:希望教職員、新任教員 場所:3号館3階 PC教室 日時: 4/7 (火) 15:00~、4/9 (木) 15:00~ (50分程度を予定)

- 目次 - 1.サイボウズとSlackの比較 2. 近大高専のワークスペースについて 2.1 ワークスペースを切り替える 3.パブリックチャンネルとプライベートチャンネルの違い 3.1 チャンネルに参加しているメンバー(宛先)を確認する 3.2 ダイレクトメッセージについて 4. チャンネルに書かれている内容を読む 5.チャンネルを作成する 5.1 チャンネル名の命名規則 5.2 メンバーの追加方法 5.3 メンバーをグループで追加する方法 5.4 あとからメンバー(宛先)を追加する方法 5.5メンバー(宛先)を削除する方法 6.使い終わったチャンネルを片付ける(保存:アーカイブするという) 7.関係がなくなったチャンネルから退出する/ミュートする 8.チャンネルに文章を書き込む(入力/編集/ファイルの添付/削除) 8.1 書式設定をする方法 8.2 特定の人にメンションを行う 8.3 絵文字を使う 8.4 リアクションをする方法 8.5 自分向けのメンションとリアクションを確認する方法 8.6 ファイルの添付方法 8.7 ファイルのダウンロードの仕方 8.8 ファイルの削除の仕方 9. スレッドの使い方と使用場面 10. 色々なテクニック 10.1 検索 10.2 その他の検索方法 10.3 ピン留め、スター(ブックマーク)とは 10.4 ピン留めをする方法

10.5 チャンネルのピン留めアイテムを見る方法 10.6 スター(ブックマーク)を付ける方法 10.7 スター(ブックマーク)されたメッセージ一覧を見る方法 10.8 その他の便利なコマンド 10.9 未読だけを表示する方法 10.10 リマインダー(先延ばし、思い出し) 10.11 様々な表記方法

# 1. サイボウズとSlackの比較

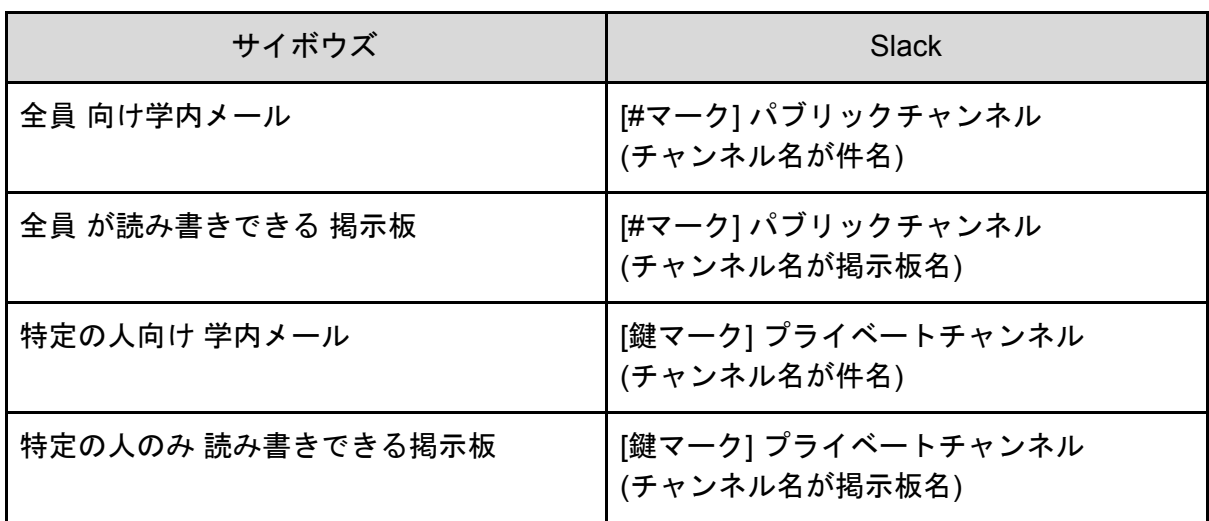

※ チャンネルは 誰でも自由に作れます .

# <u>2. 近大高専のワークスペースについて</u>

現在,それぞれ用途が異なる以下の4つのワークスペースがあります.

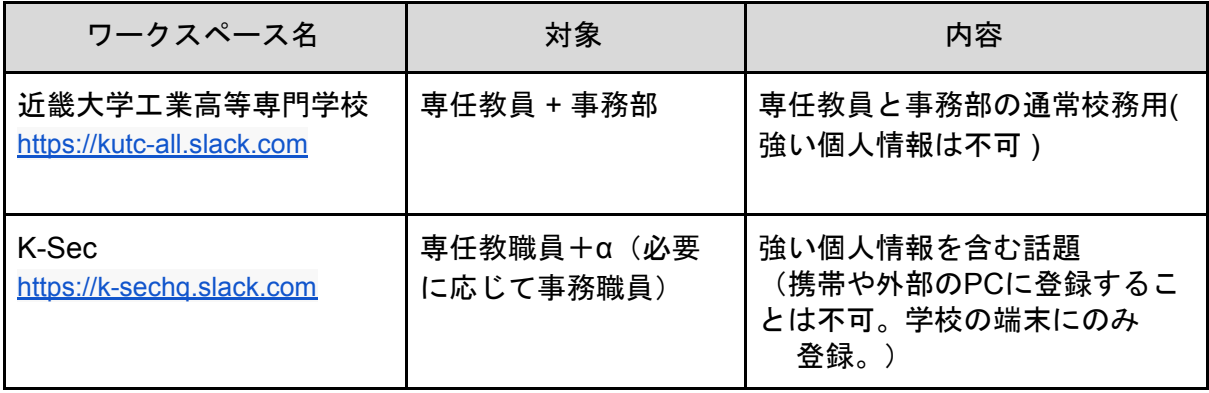

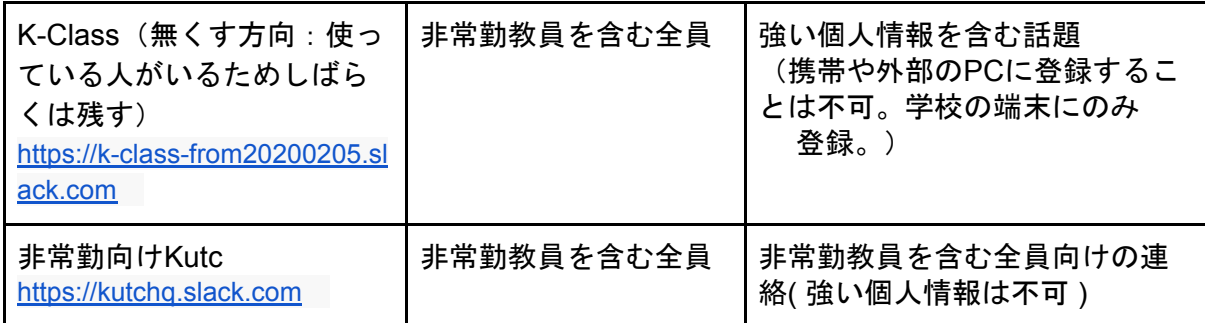

#### **2.1** ワークスペースを切り替える

複数のワークスペースにサインインしている場合,アプリの左側に各ワークスペースのアイ コンが表示されます.これらのアイコンをクリックすると対応するワークスペースに切り替 えられます.

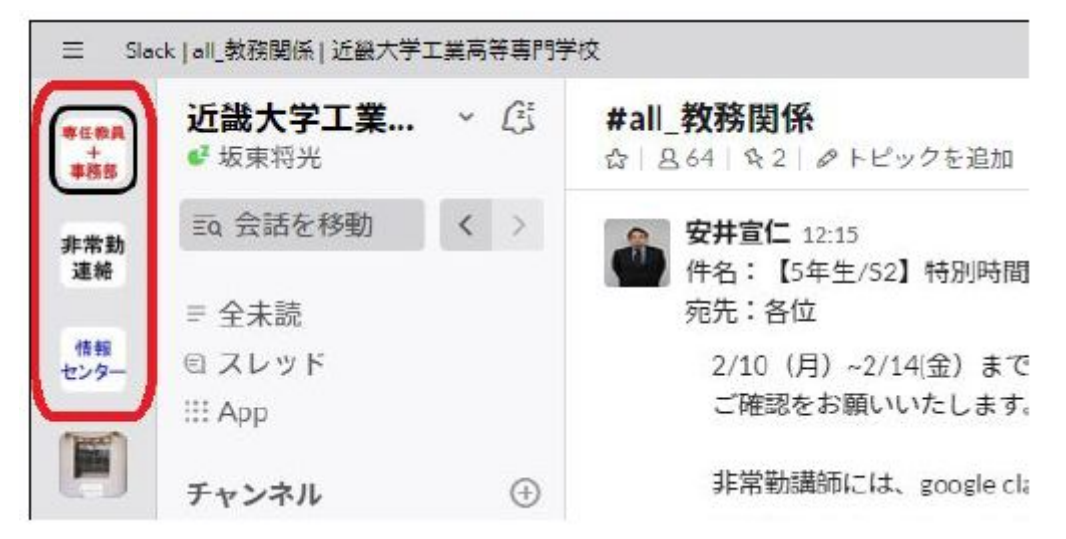

#### 3. パブリックチャンネルとプライベートチャンネルの違い

パブリックチャンネルは誰でも読み書きできますが,プライベートチャンネルは限られた人 だけが読み書きできます.

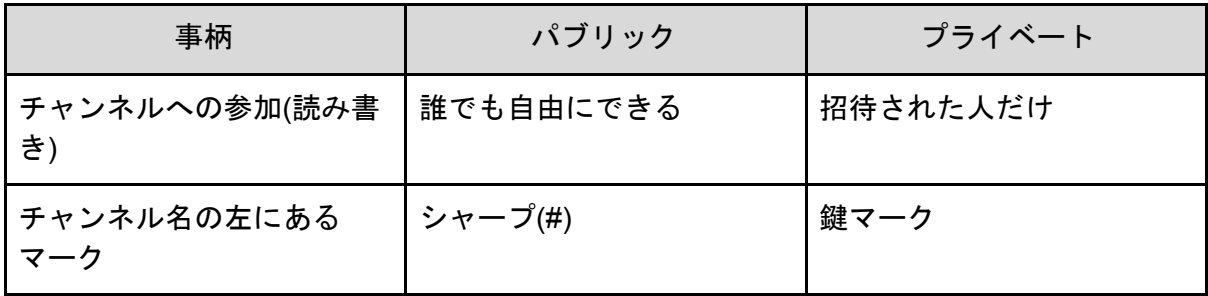

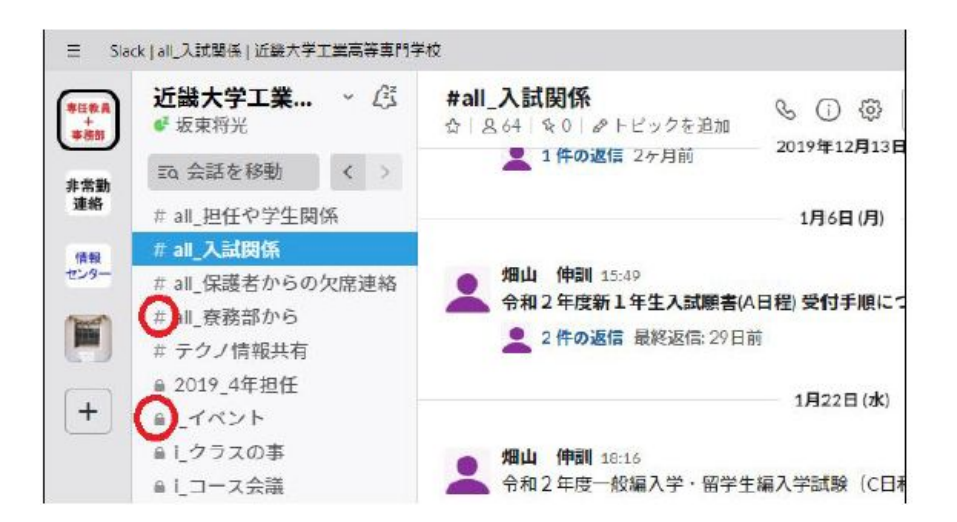

**3.1** チャンネルに参加しているメンバー**(**宛先**)**を確認する

チャンネル名の下にある人型アイコンをクリックすると,メンバー一覧が表示されます.

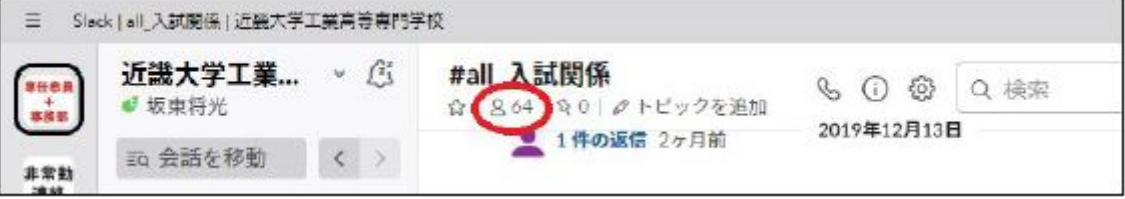

#### **3.2** ダイレクトメッセージについて

チャンネルよりも気軽に送信できる半面、タイトルを付けることができないデメリットがあ ります。自分以外の最大8人に対してメッセージを送ることができます(合計9人のグルー プ)。また、自分以外の2人以上に対してダイレクトメッセージを送った場合は、プライ ベートチャンネルに切り替えることができます。(1対1のダイレクトメッセージはプライ ベートチャンネルに変更できません)

プライベートチャンネルに変更することで、タイトルを付けることやメンバーの追加・削除 が可能になります。

「ダイレクトメッセージ」の右横の「+」ボタンを押してメンバーを選びます。

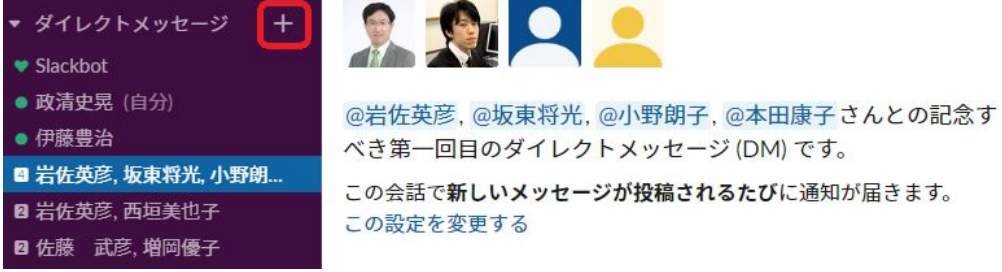

2020.2.6 初版(坂東)、2020.4.7 二版(政清) 情報処理教育センター

4.チャンネルに書かれている内容を読む

(サイボーズの学内メール/ 掲示板の内容を読むことに相当)

読みたいチャンネル(学内メール/掲示板)をチャンネル一覧から選んで下さい.

もし一覧になければ,一覧の上にある「チャンネル」の文字をクリックすることで, 自分が見ることのできる全チャンネルの一覧を得られます.

その中で「参加可能なチャンネル」として挙がっているものは「まだ参加していないパブ リックチャンネル」です.選択して「チャンネルに参加する」ボタンから参加できます.

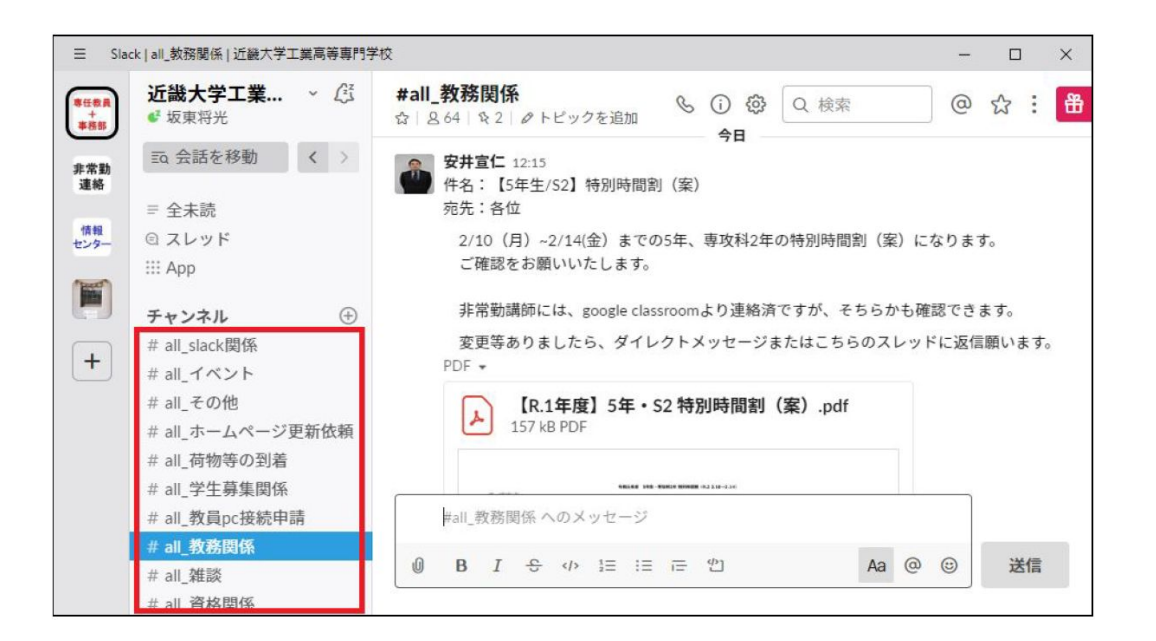

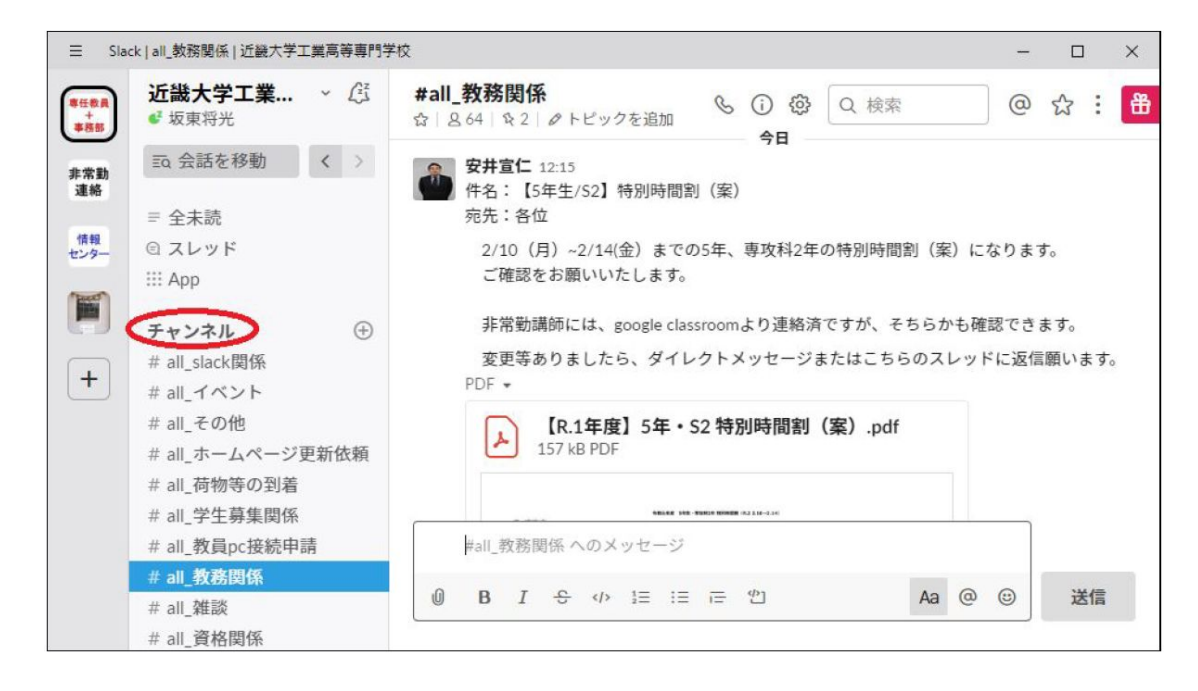

# 5.チャンネルを作成する

(サイボーズの学内メール を送る/ 掲示板 を作るに相当)

チャンネル一覧の右上にある + ボタンをクリックしてください.

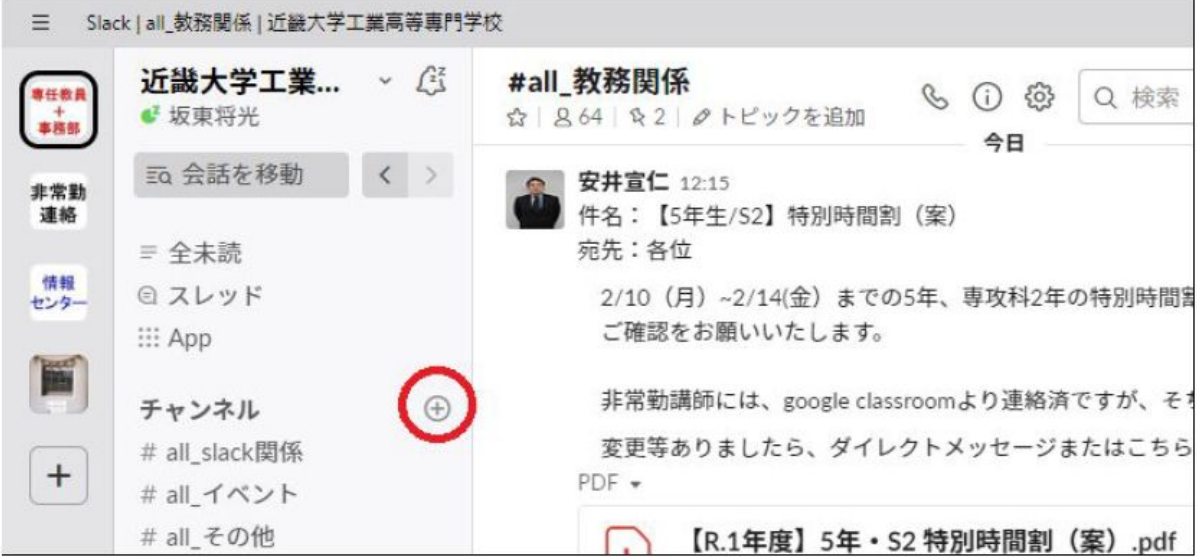

その後,チャンネル名(件名)を入力し,プライベートチャンネルにするかパブリックチャン ネル(全体公開)にするかどうかを決め、作成ボタンを押してください.

(下の画像はプライベートにしていない状態です。ボタンを右側にスライドさせることによ りプライベートチャンネルにすることができます。)

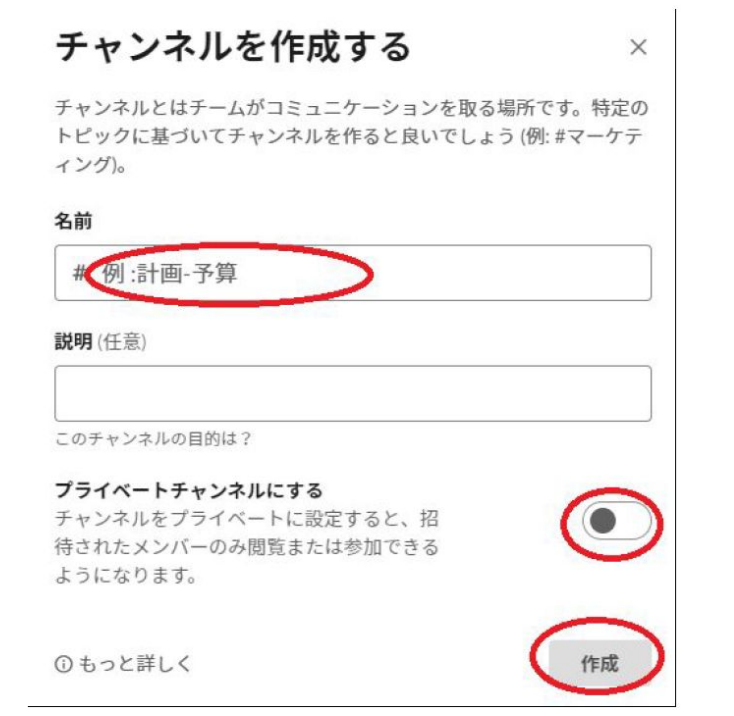

#### **5.1** チャンネル名の命名規則

※近大高専のみのルール:ルールは打ち合わせ次第で変更可能

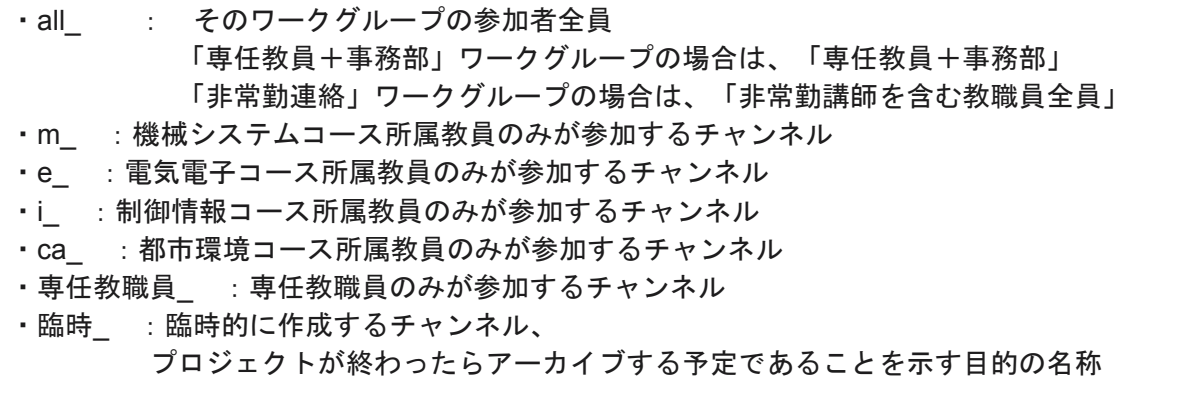

※「 」(アンダーバー)は、「Shift」キー+「ろ」を押せば打つことができます。

チャンネルが太字になると、新着の書き込みが来た(未読が有る)ことがわかります。

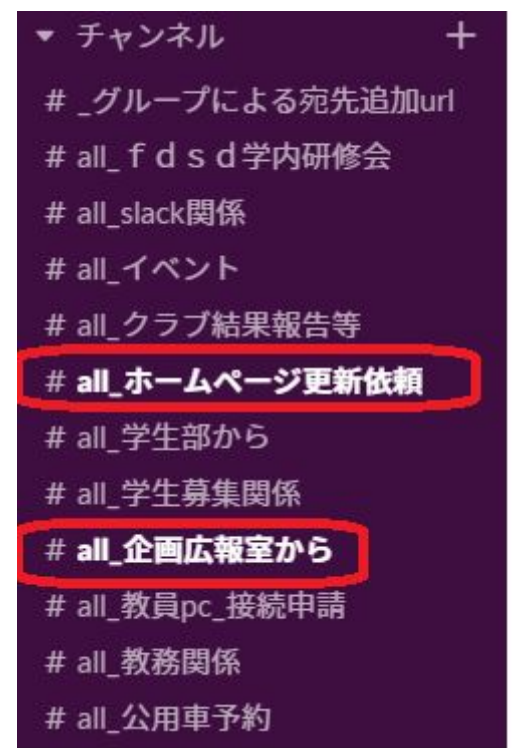

#### **5.2** メンバーの追加方法

作成ボタンを押したら,メンバー(宛先)追加画面が出てきます. 追加したい人の名前を入れはじめると候補が出るので,追加したい人を選択します. 後からメンバーを追加/削除もできます.

2020.2.6 初版(坂東)、2020.4.7 二版(政清) 情報処理教育センター

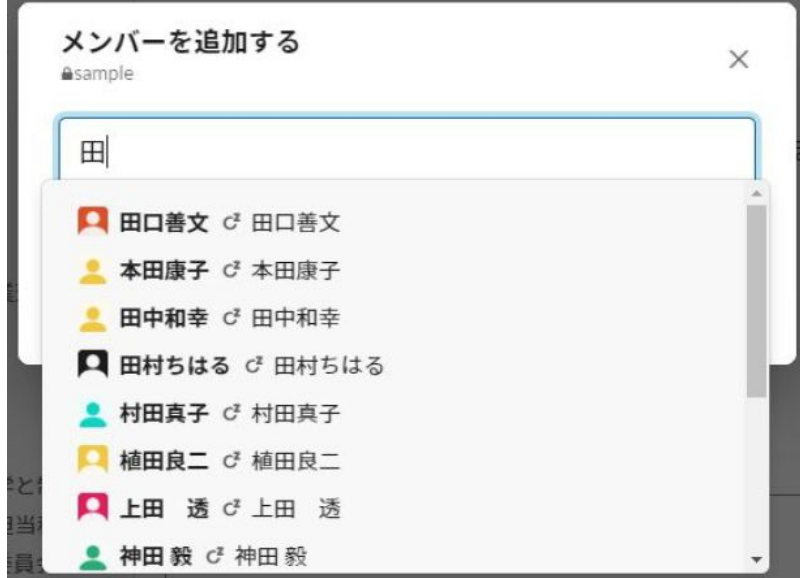

メンバーに入れられた人は,自動的にチャンネルに参加します(チャンネル一覧に出る).

#### **5.3** メンバーをグループで追加する方法

「近畿大学工業高等専門学校」ワークスペースと「K-Sec」ワークスペースのみ,部署や コースのメンバーを簡単に登録できる仕組みをご用意しています.

(非常勤講師がチャンネルを作り大人数に対して、発信することを現状想定していないた め)

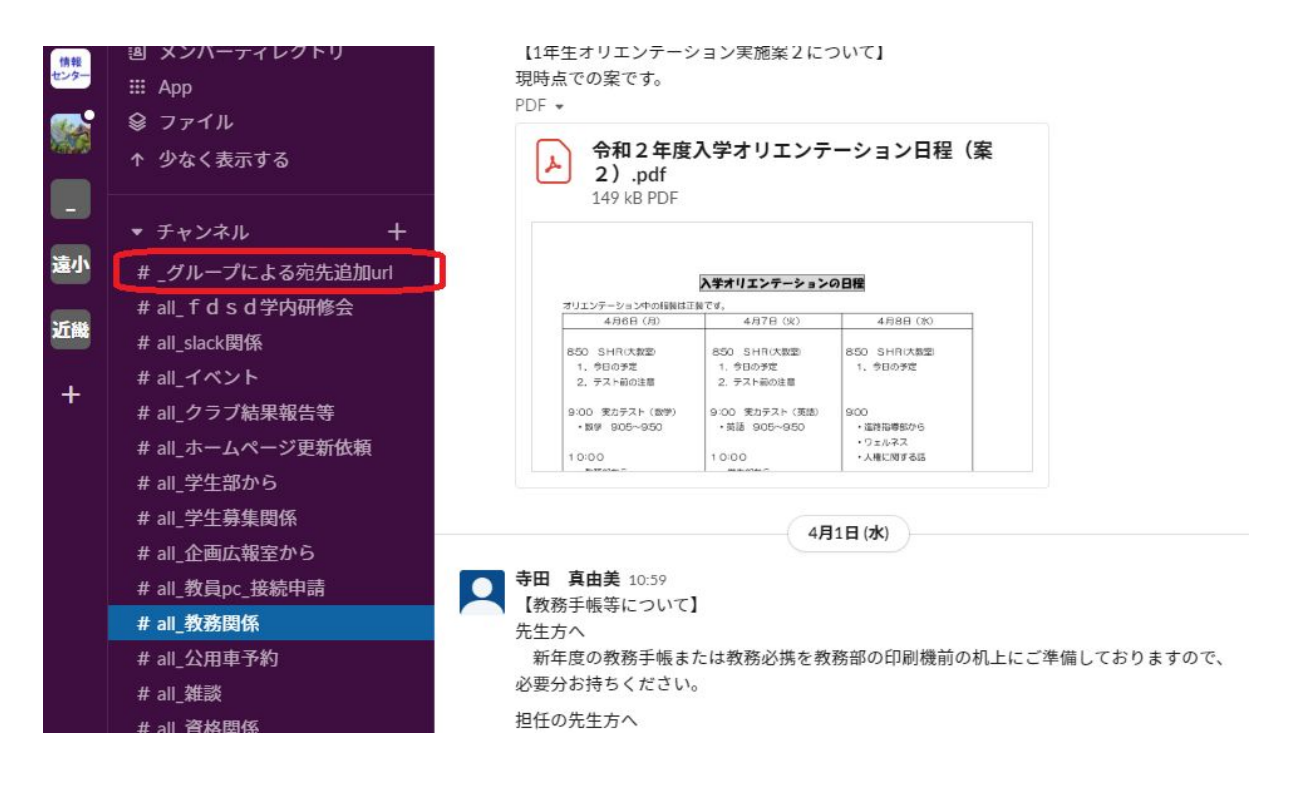

チャンネルの一番上にある「\_グループによる宛先追加url」をクリックしてください。その 中のリンクをブラウザで開いてください。

坂東将光 [19:05]

Slackのチャンネルへのメンバー一括登録用ページをリニューアルしました. これまでは「近畿大学工業高等専門学校」ワークスペース(専任教員+事務部)しか対応してい ませんでしたが, K-Secにも対応しました. 以下のものにURLが変更になっていますのでご注意ください.

[https://docs.google.com/spreadsheets/d/1Sg8H9Pj-UKV-Tyf5QhWNFMiTZppgd0LbFY2HnGhQq](https://docs.google.com/spreadsheets/d/1Sg8H9Pj-UKV-Tyf5QhWNFMiTZppgd0LbFY2HnGhQqWE/edit#gid=2051570066) [WE/edit#gid=2051570066](https://docs.google.com/spreadsheets/d/1Sg8H9Pj-UKV-Tyf5QhWNFMiTZppgd0LbFY2HnGhQqWE/edit#gid=2051570066)

「ワークスペースを選ぶ」→「部署を選ぶ」→「useridをコピーする」の手順で宛先をコ ピーしてください。

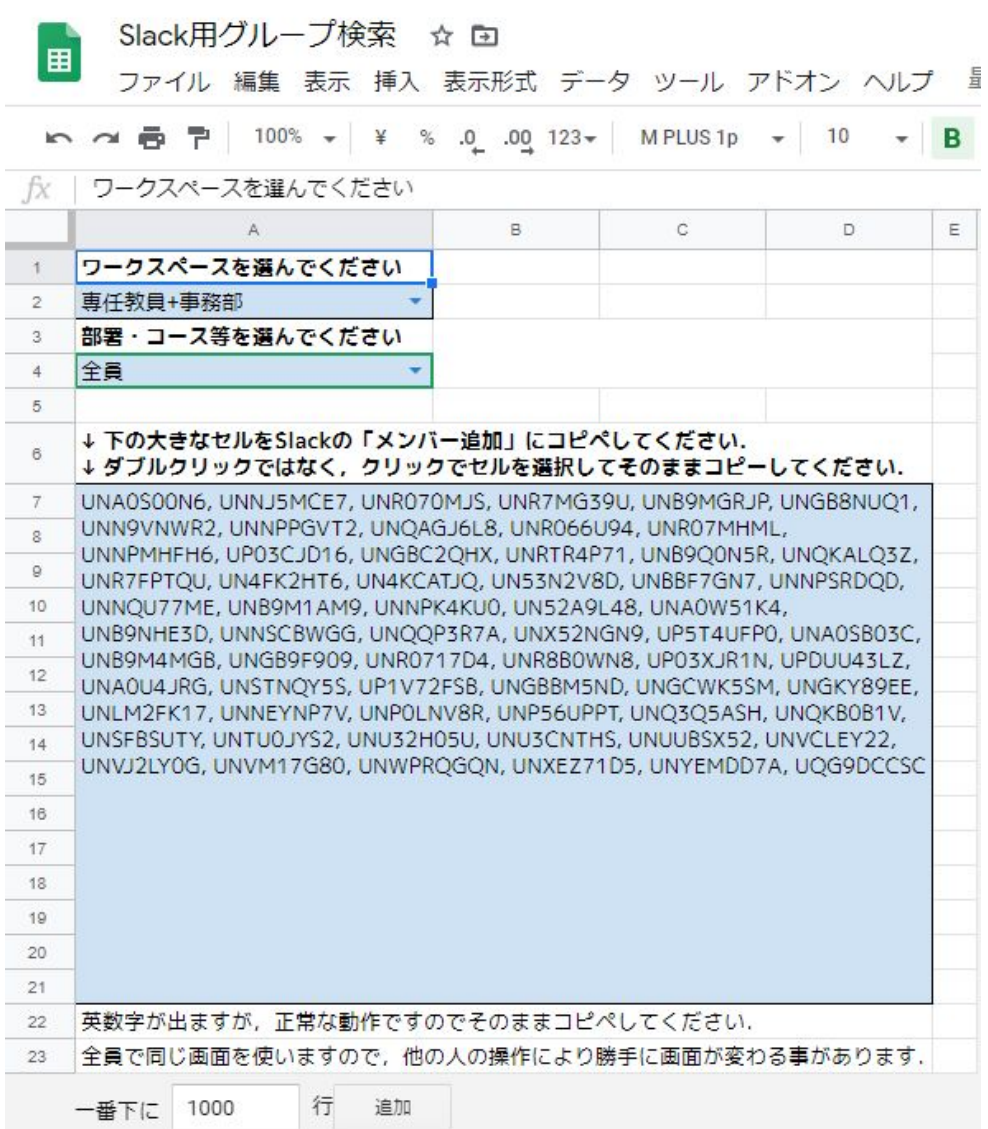

#### **5.4** あとからメンバー**(**宛先**)**を追加する方法

変更したいチャンネルを開き,チャンネル名の下の人型のアイコンをクリックします. 表示されたメンバー一覧の下部にある「メンバーを追加する」を押してください.

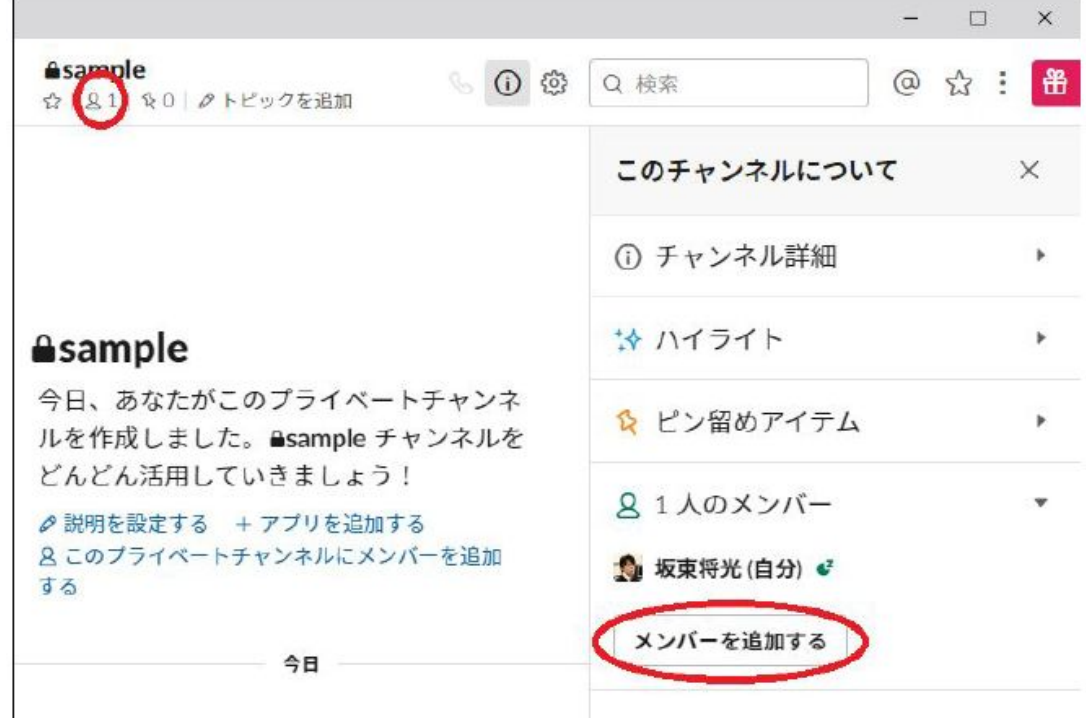

追加を選択し,「続行する」をクリックします.

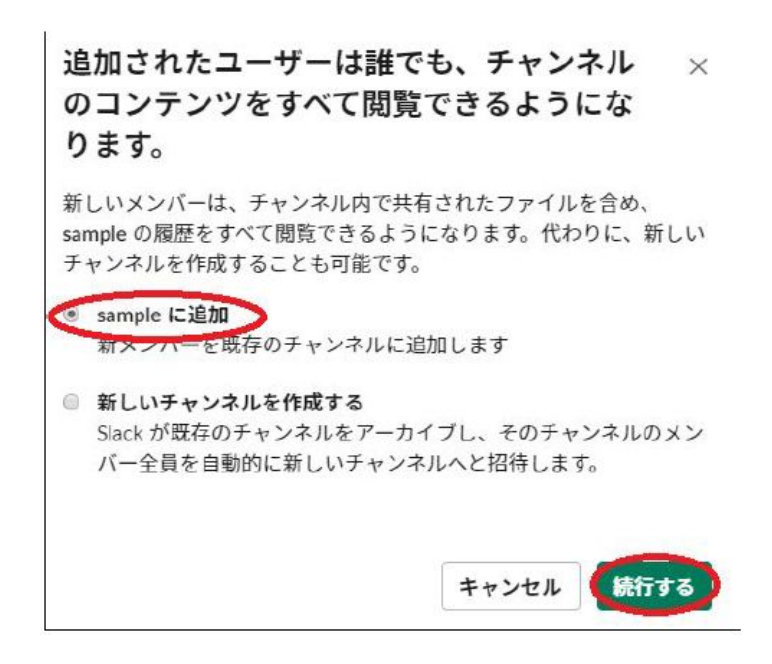

追加する人を選択し「追加」ボタンを押して下さい.

#### **5.5** メンバー**(**宛先**)**を削除する方法

変更したいチャンネルを開き,チャンネル名の下の人型のアイコンをクリックします. メンバー一覧が表示されるので,削除したい人の名前をクリックして下さい. その人の情報ウィンドウが出るので,下部にある「~から削除する」をクリックします.

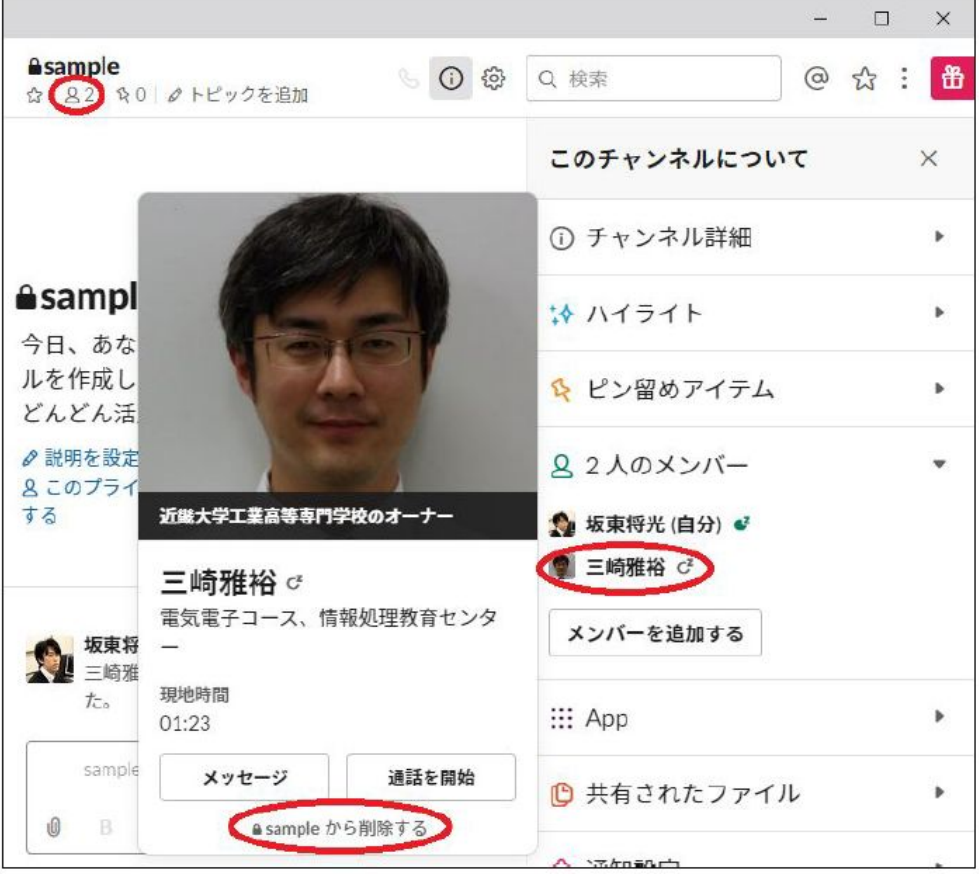

確認画面が出ますので,「Yes, remove them」またはそれに類するボタンを押します.

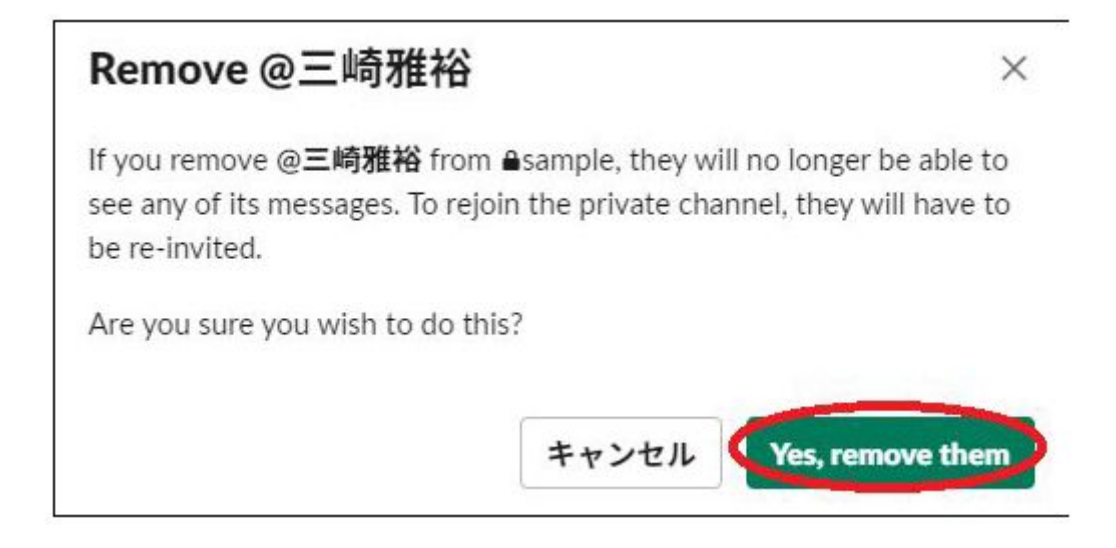

# 6. 使い終わったチャンネルを片付ける(保存:アーカ イブするという)

※ 発信者が行います。

しまいたいチャンネルを開き上部の設定ボタンを押します. メニューの中の「その他のオプション」を押してください.

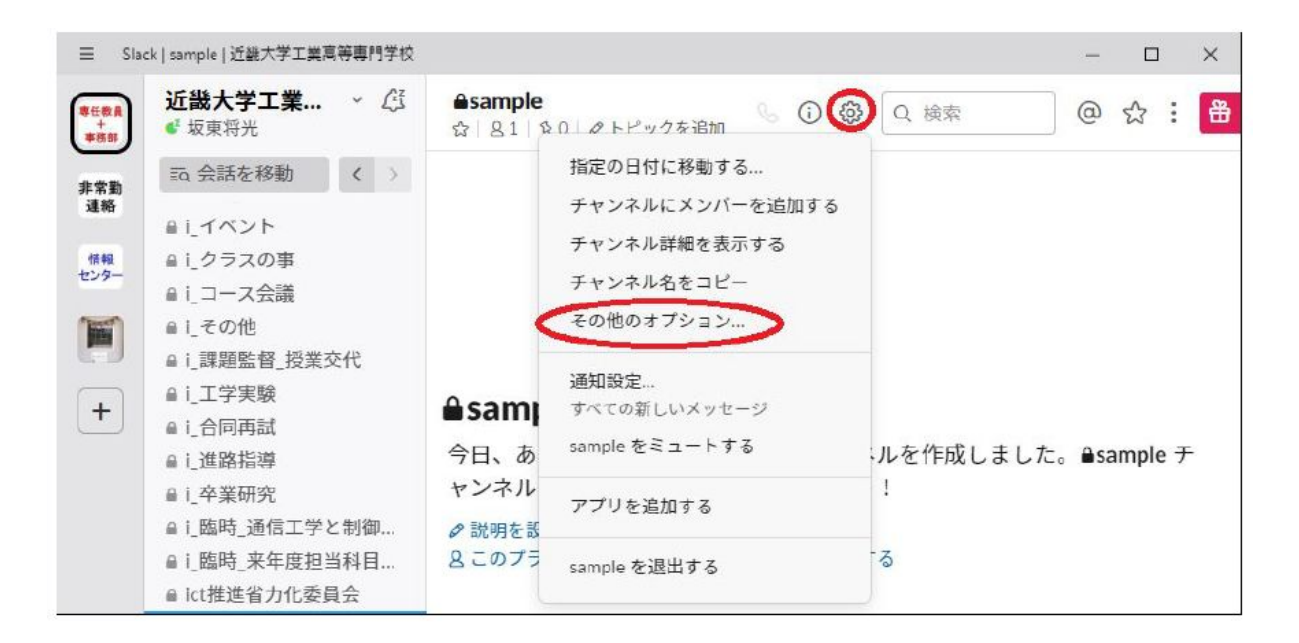

「このチャンネルをアーカイブする」を選択すると,アーカイブされます.

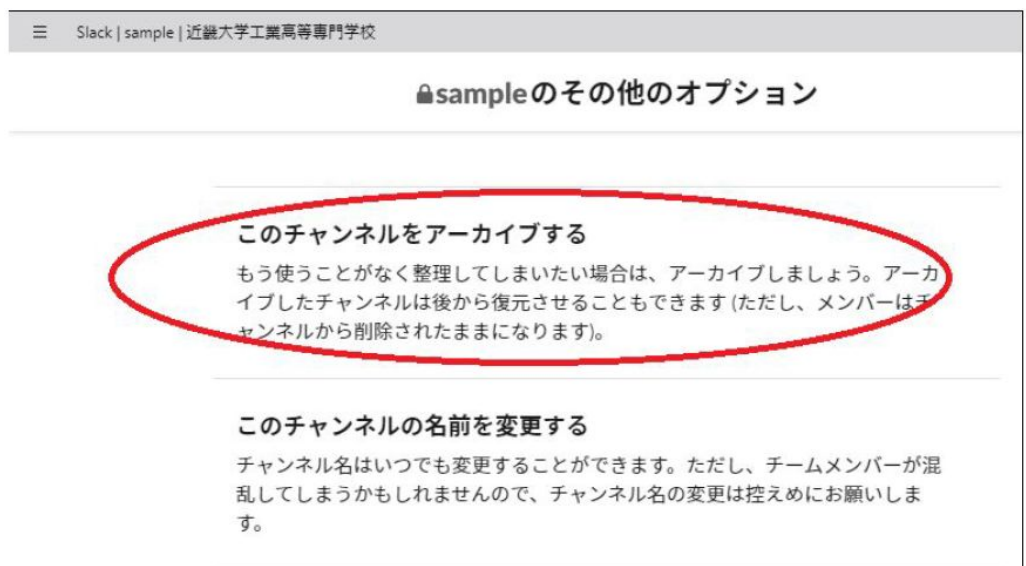

アーカイブとは?

.

「倉庫にしまう」様なものです.削除ではありませんが 左のチャンネル一覧から消えます

「チャンネル」ボタンから,アーカイブしたチャンネルを読み込み専用で開くこともできま す. アーカイブしても, 書き込みは検索に引っ掛かります.

# <u>7. 関係なくなったチャンネルから退出する/ミュート</u> する

※ 個人への操作なので,チャンネルの他の参加者には影響しません.

部署移動などで関係なくなったチャンネルから退出するには,まず退出したいチャンネルを 開き,上部の設定ボタンを押し,「~を退出する」を選びます.(チャンネルを右クリック して出すこともできます)

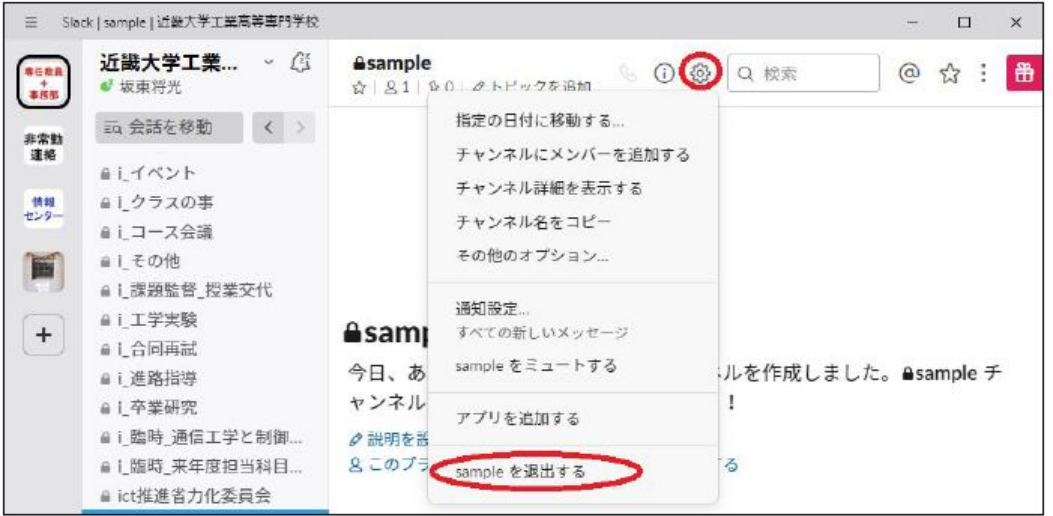

パブリックチャンネル(誰でも見れる)から退出しても,また自力で参加できます. プライベートチャンネル(招待制)から退出すると,そのチャンネル内の人から招待されない 限り再び参加することはできません.

退出まではせずとも、度々通知が来てうるさく感じる場合は、ミュート(通知を消す)をす ることもできます。

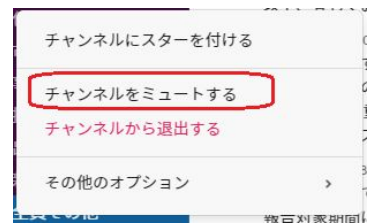

8. チャンネルに文章を書き込む (入力/編集/ファイルの添付/

削除)

(サイボーズの学内メール / 掲示板 に文章を書込むことに相当)

書込みたいチャンネルを表示し,下部の入力欄に書込みたい文章を入れたのち,送信ボタン を押します.

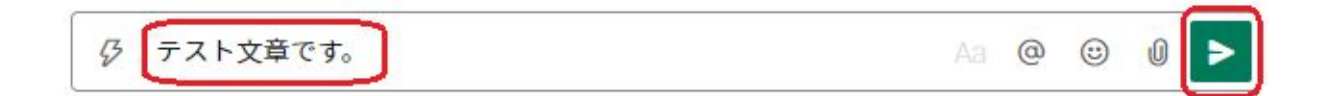

#### 送った文章を後で編集/削除する方法

文章にマウスカーソルを持っていき、「縦三つの点々」ボタンを選んだあとに、「メッセー ジを編集する」または「メッセージを削除する」を選びます。

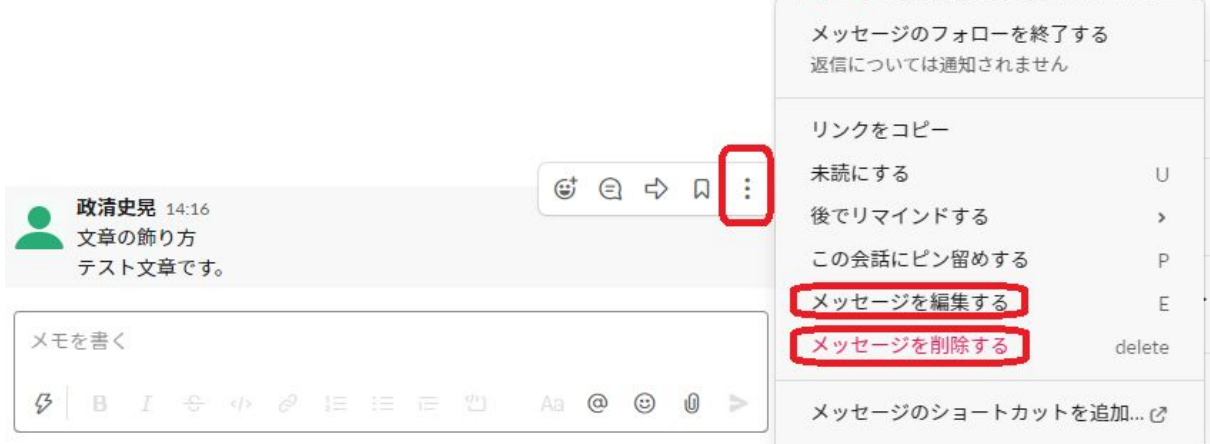

#### **8.1** 書式設定をする方法

まず、書式設定をするための「Aa」ボタンを押します。 次の文章を打ってみましょう。

太字、斜体、取り消し線、アドレスのリンク、箇条書き 等があります。

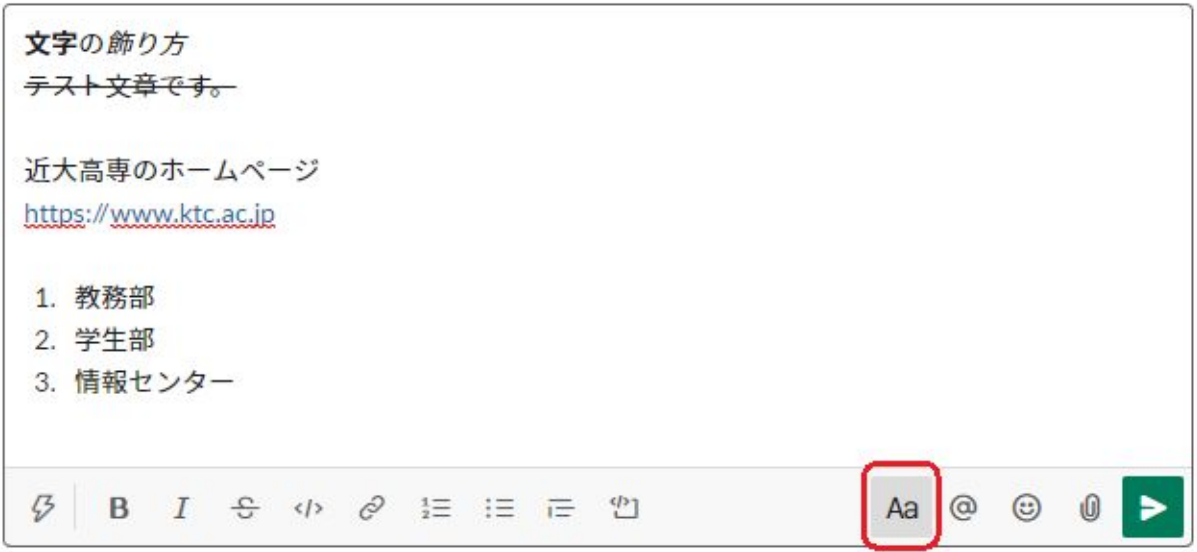

#### **8.2** 特定の人にメンションを行う

チャンネル参加者の特定の人に語りかけましょう。「@」マークボタンを押して、チャンネ ル参加者を選びます。その後に文章を入れると受信者は自分宛てに語りかけているとわかり ます。(通知がいきます)

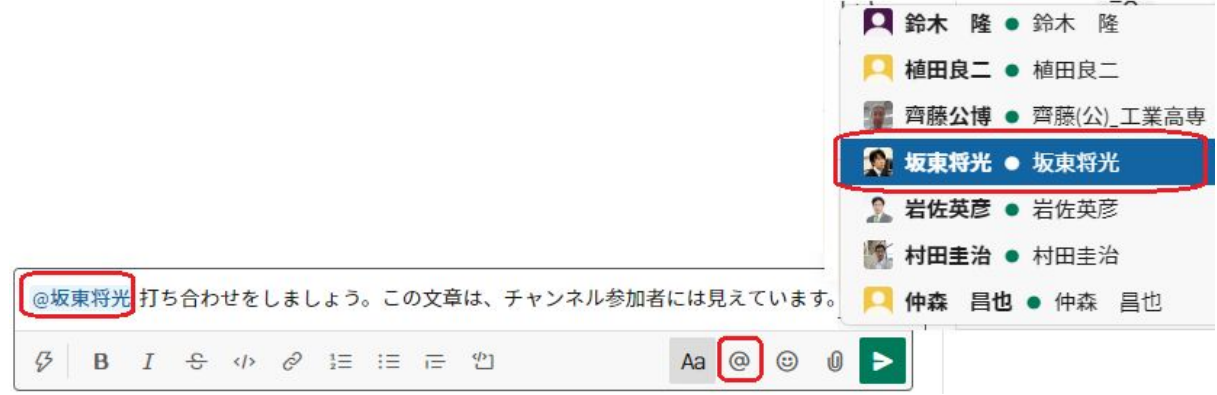

@マークの後に、名前を途中まで打ち込むと、該当者のみがでてきます。

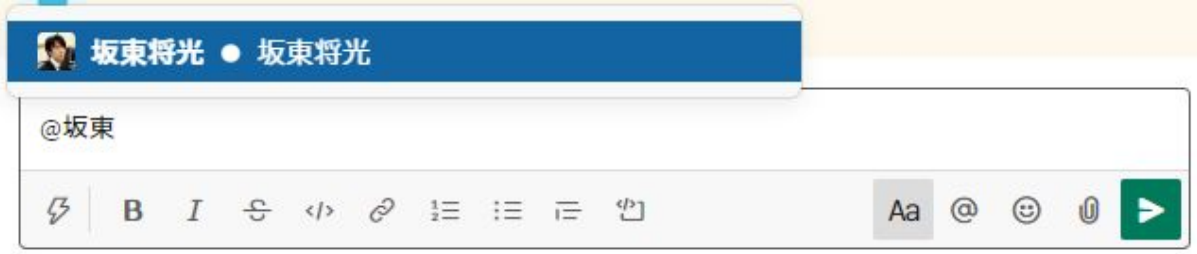

情報処理教育センター

「@channel」とすることで、チャンネル参加者全員に語りかけていると明示(通知が行 く)することもできます。

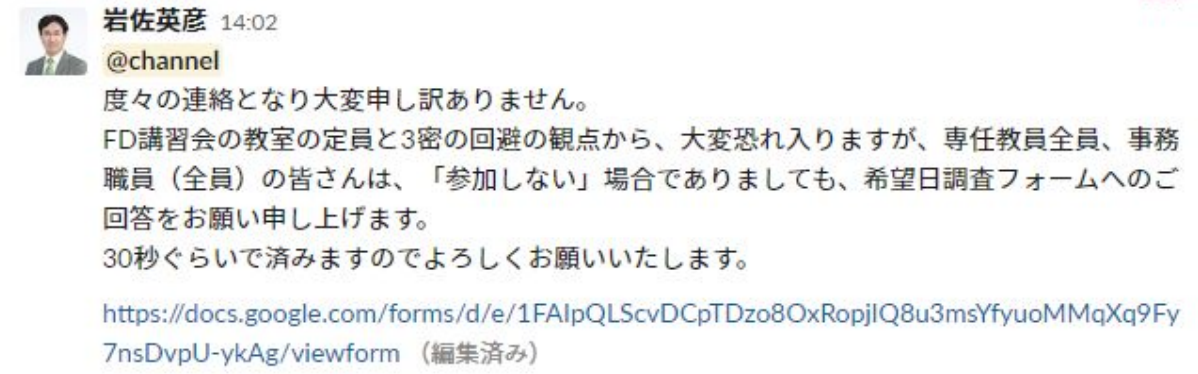

#### **8.3** 絵文字を使う

絵文字ボタンを押して絵文字を使ってみましょう。

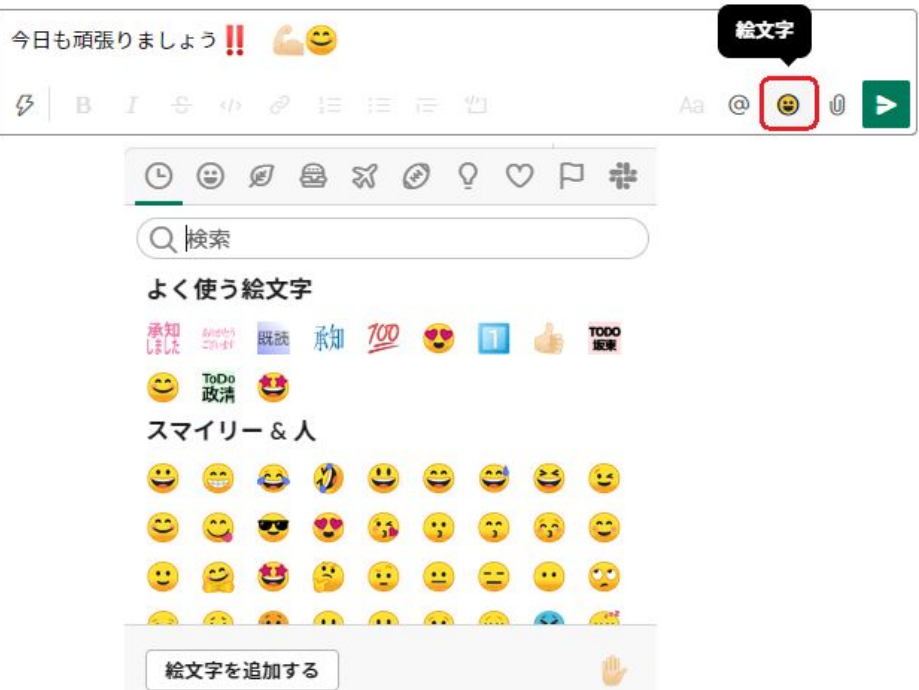

#### **8.4** リアクションをする方法

情報発信者に対して、簡単にリアクション(反応)を返すことができます。複数者で「承知 しました」という書き込みをすると、チャンネルが見にくくなってきますが、それを防ぐ効 果もあります。

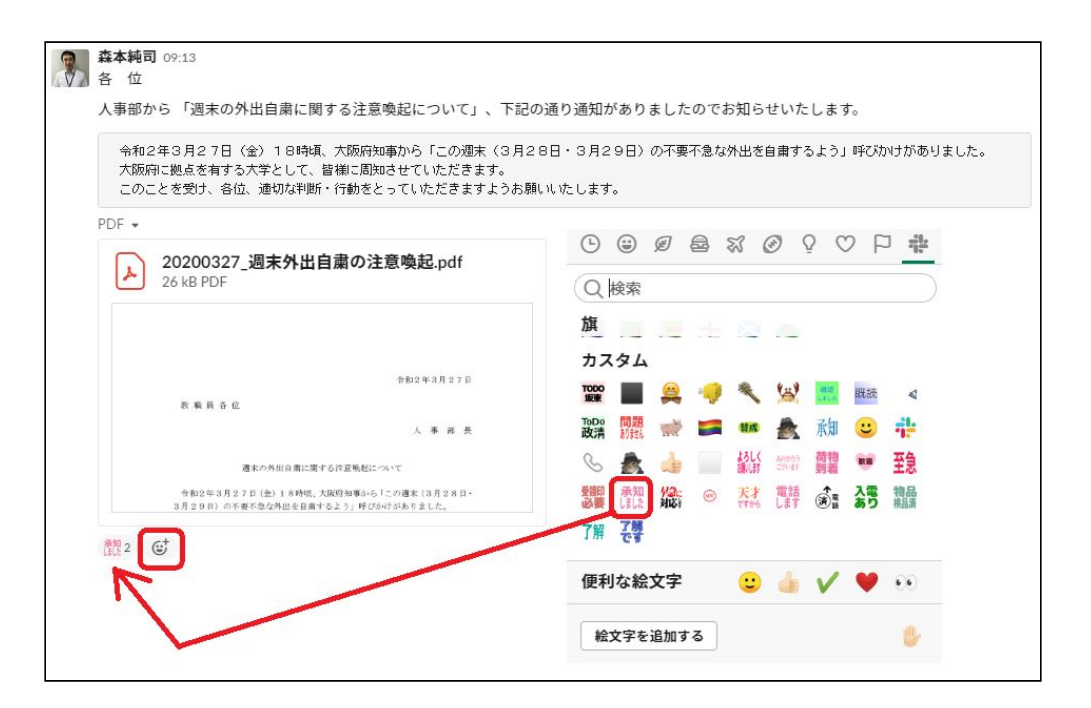

また、リアクションにマウスを当てることにより、誰がボタンを押したかがわかります。こ れにより、リアクションをルール化するか、リアクションするように求めることで「既読」 機能を果たすこともできます。

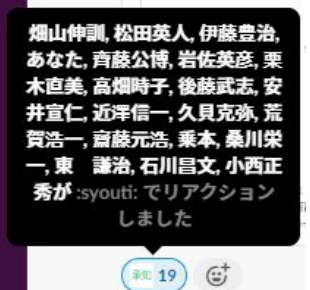

**8.5** 自分向けのメンションとリアクションを確認する方法

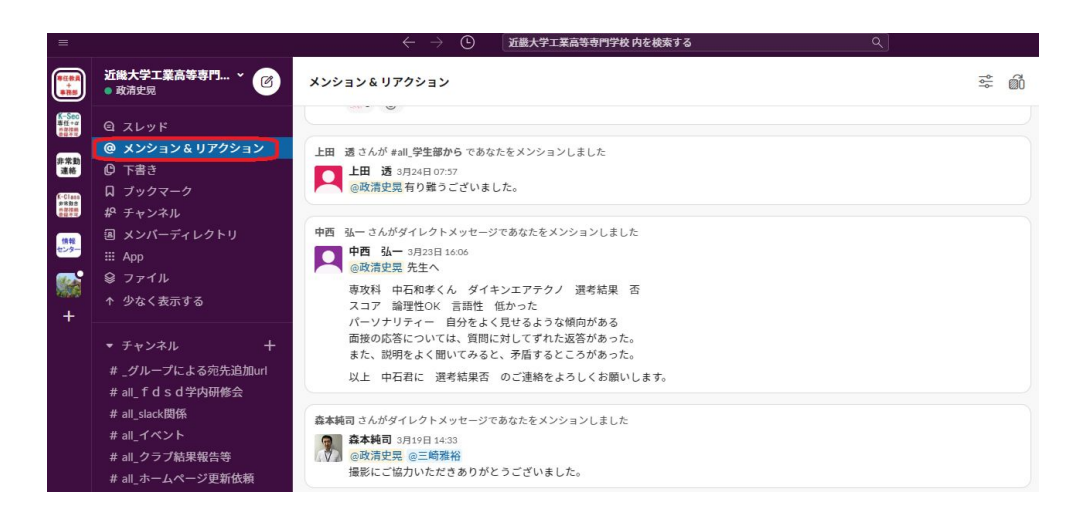

#### **8.6** ファイルの添付方法

送信ボタンの左横にあるクリップマークを選んだあとに、ファイルが存在するドライブを選 びます。その後に、添付ファイルを選んでください。

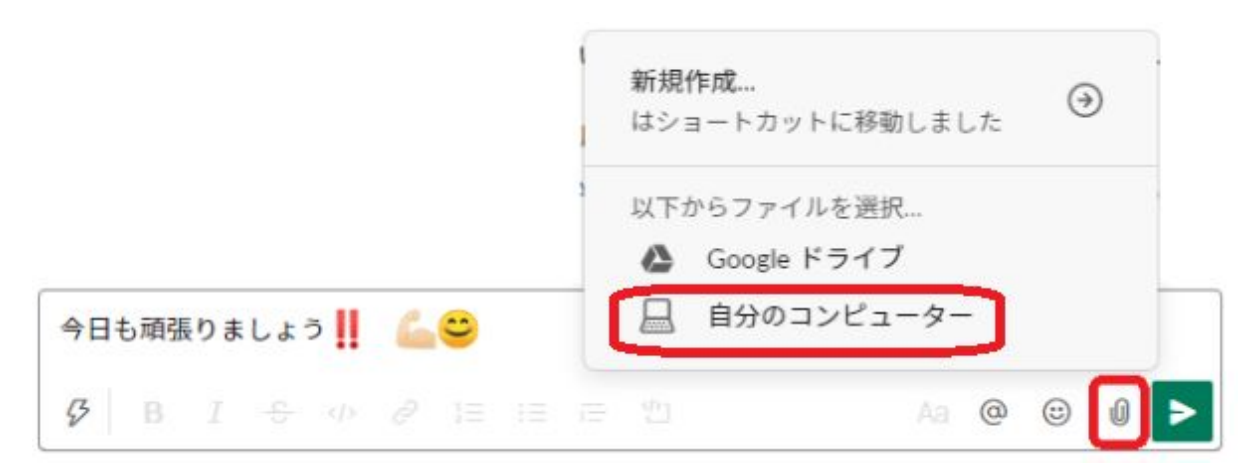

添付ファイルが添付されたことを確認してから、「アップロード」ボタンを押します。

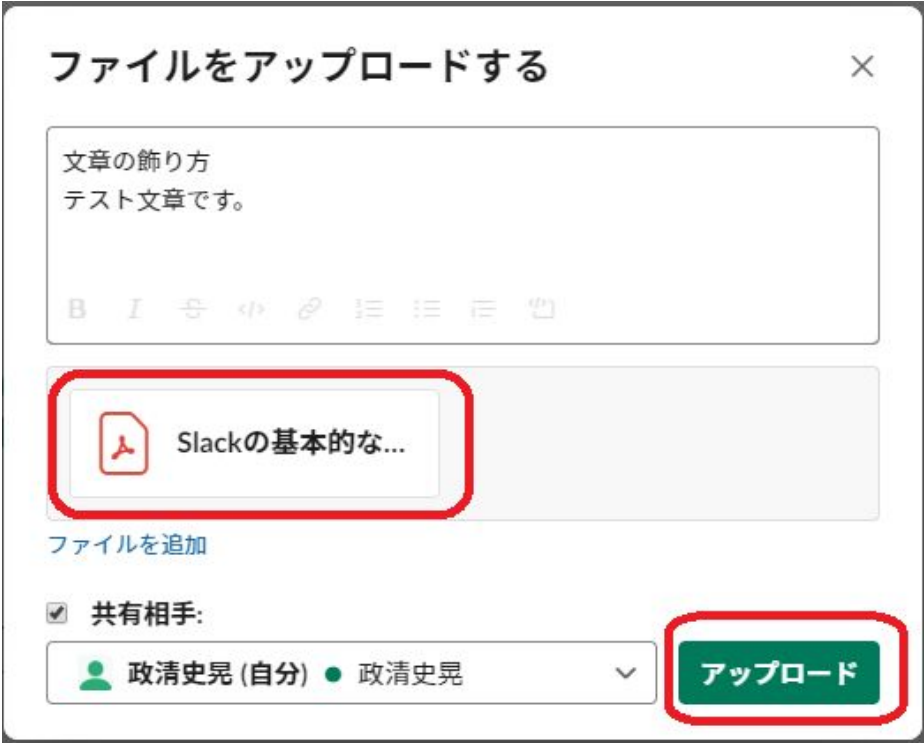

**8.7** ファイルのダウンロードの仕方

ファイルの上にマウスカーソルを持っていき、雲マークを押すとダウンロードできます。 **8.8** ファイルの削除の仕方

ファイルの上にマウスカーソルを持っていき、「縦三つの点々」ボタンを選んだあとに、 「ファイルを削除する」を選ぶと、文章は残りますが、ファイルのみ削除できます。文章も 含めて削除する場合は、「送った文章を後で編集/削除する方法」を参照してください。

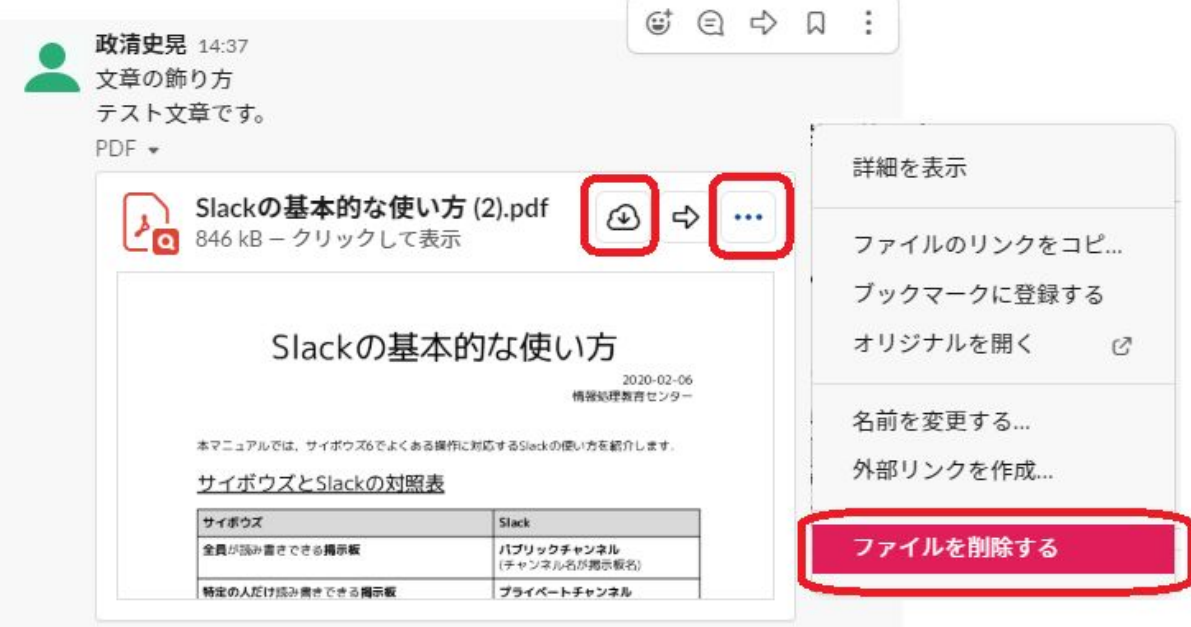

## 9. スレッドの使い方と使用場面

「関係があるメッセージの一連のやりとり(流れ)」のことをスレッドと言います。チャ ンネルの縦の書き込み(青屋矢印方向)に対して、横方向に一連のメッセージの流れを作る ことができます。これにより、チャンネル内のメッセージの流れをわかりやすくすることが できます。

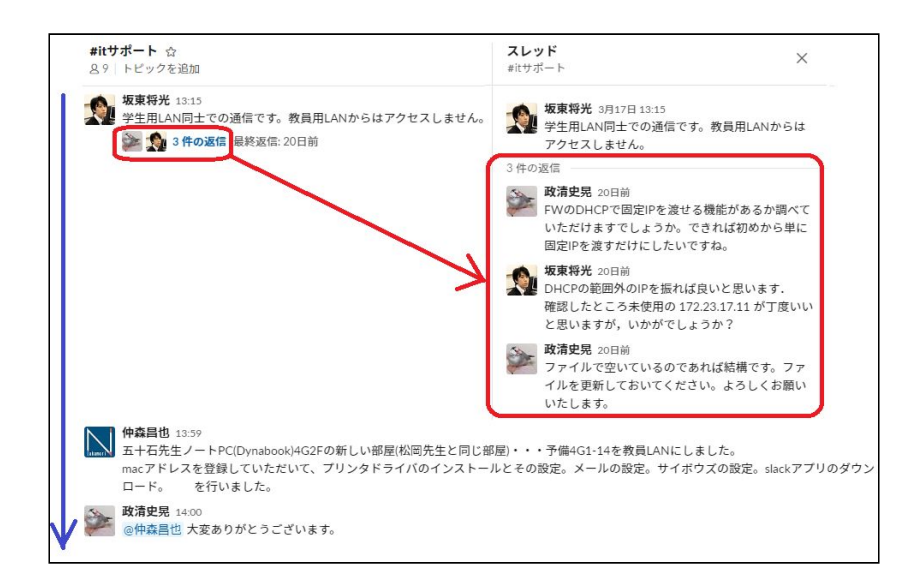

サイボウズの掲示板には無い機能のため、 スレッドを現状原則使わないと説明していま す。これは、スレッド内に重要事項が入っていると:気が付かない人が増えるためです。サ イボウズから移ると、これが見落す原因になるように見えます。

一方、スレッドは、正しく使えばチャンネルを綺麗に見せる効果があります。例えば、発 信者にのみ回答したり、ファイルを提出するような場面では有効です。

※スレッドの内容は「発信者以外の他の人は知る必要がない」、「スレッド内で議論しな い」、「スレッド内に重要な決定事項を書かない」などの使い方の周知ができれば、大変便 利な機能です。

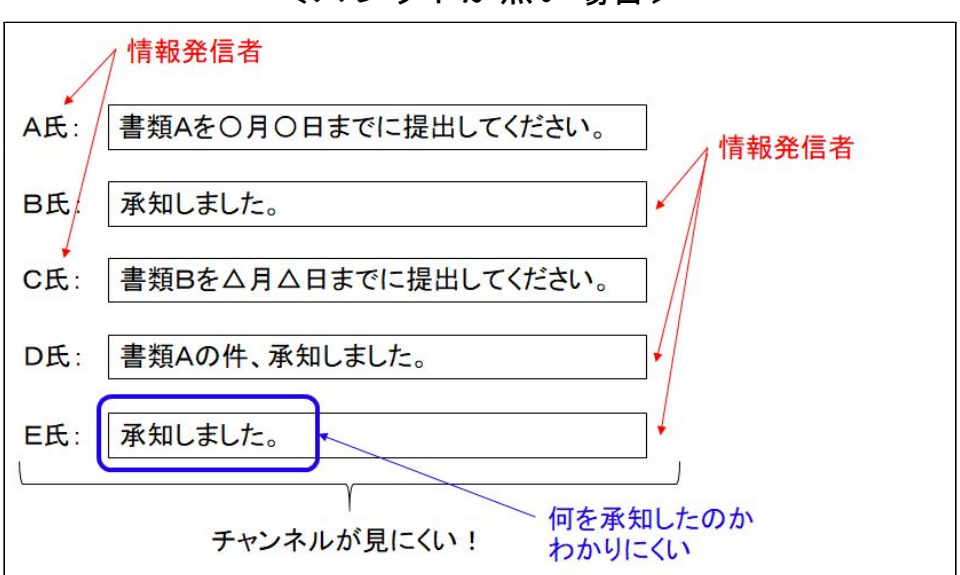

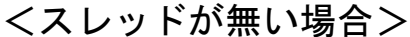

#### <スレッドが有る場合>

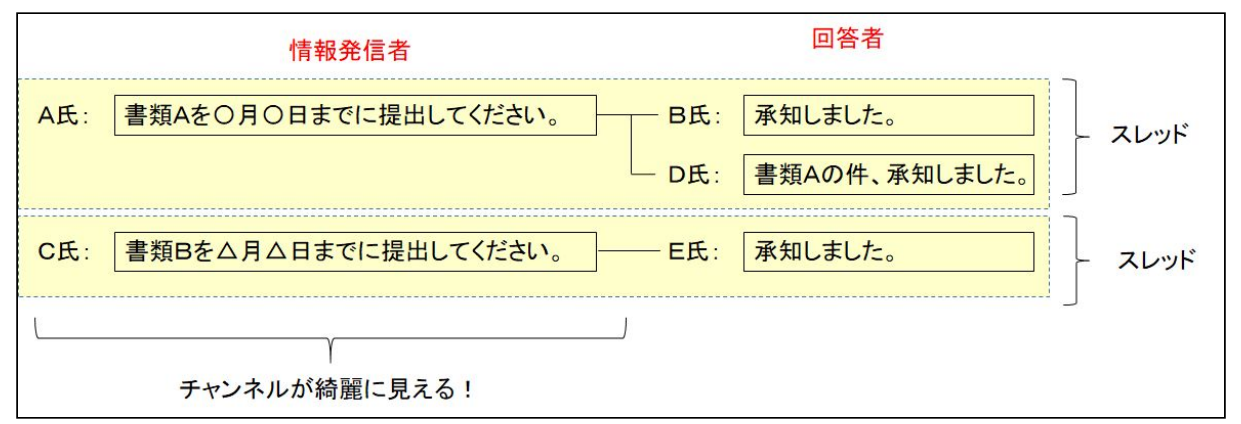

2020.2.6 初版(坂東)、2020.4.7 二版(政清) 情報処理教育センター

## 10. 色々なテクニック

#### 10.1 検索機能

まず、検索まどに「on:今日」を入れてみてください。今日発信されたメッセージ(画面は 47件)をまとめて見ることができます。「on:昨日」、「on:3日前」「on:今週」、「on:先 週」なども試してください。

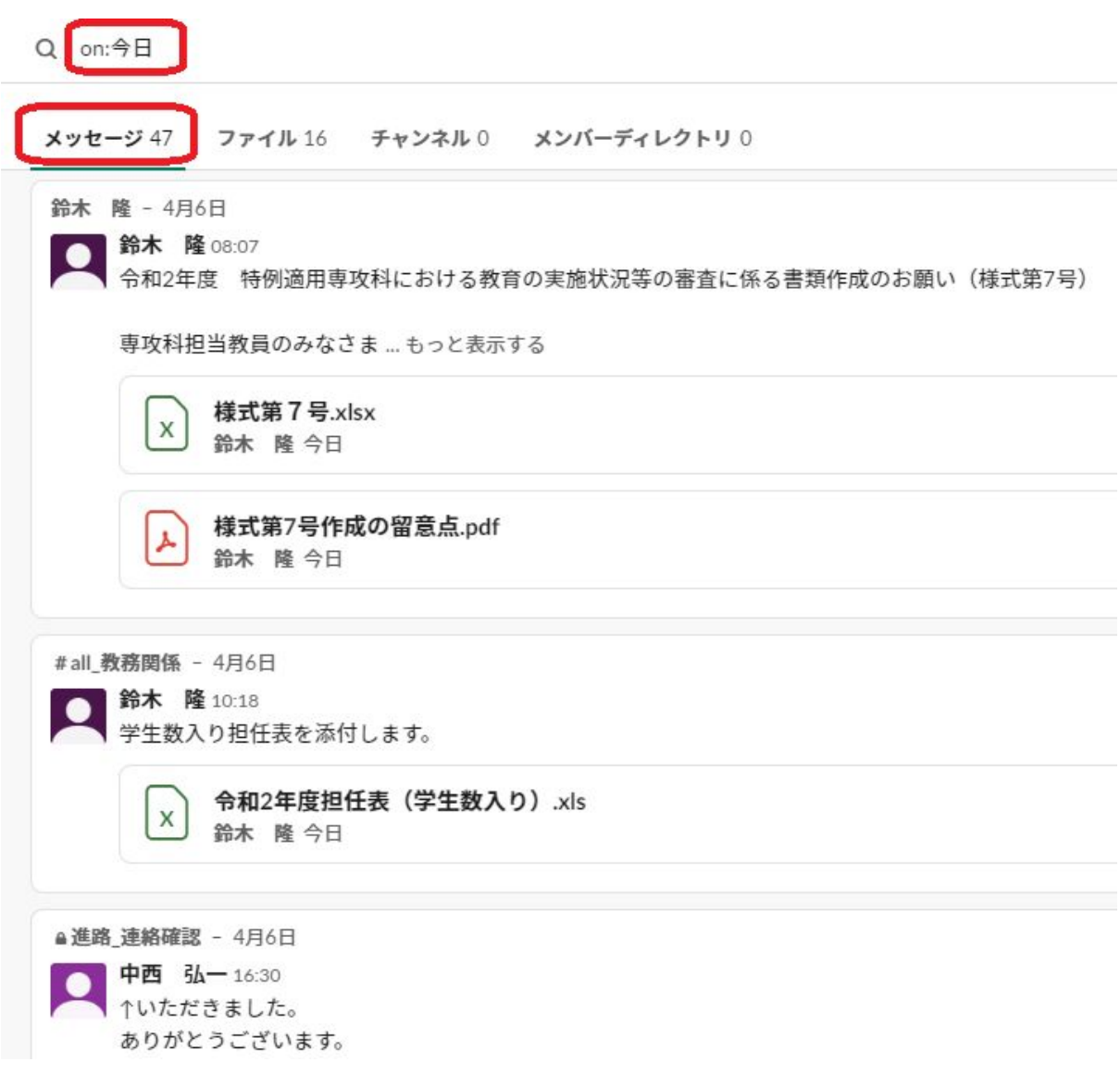

「from:氏名」とすると、発信者を特定して検索をすることができます。右側で期間を選択 することもできます。

#### ICTについてのFD研修会

#### 2020.2.6 初版(坂東)、2020.4.7 二版(政清) 情報処理教育センター

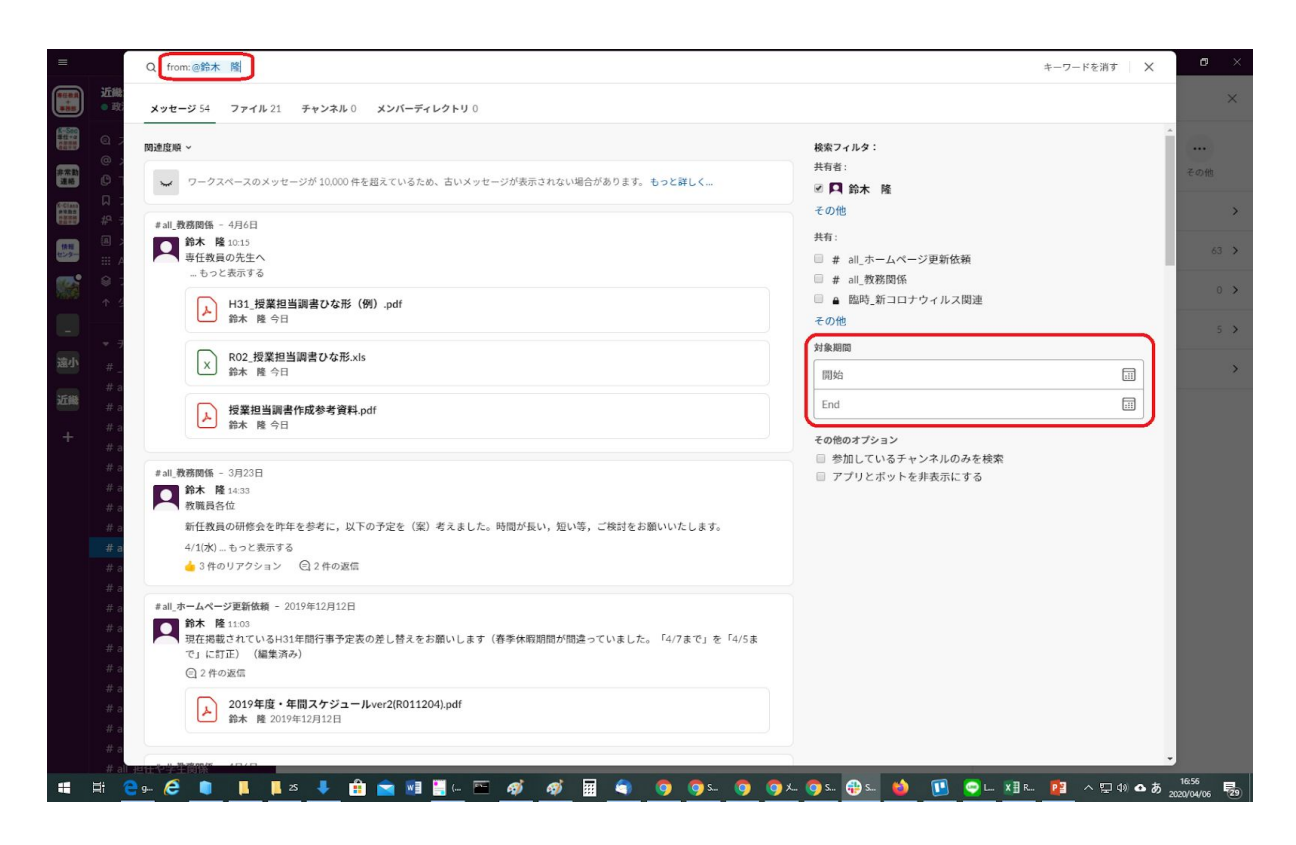

#### **10.2** その他の検索方法

いろいろ試してみてください。

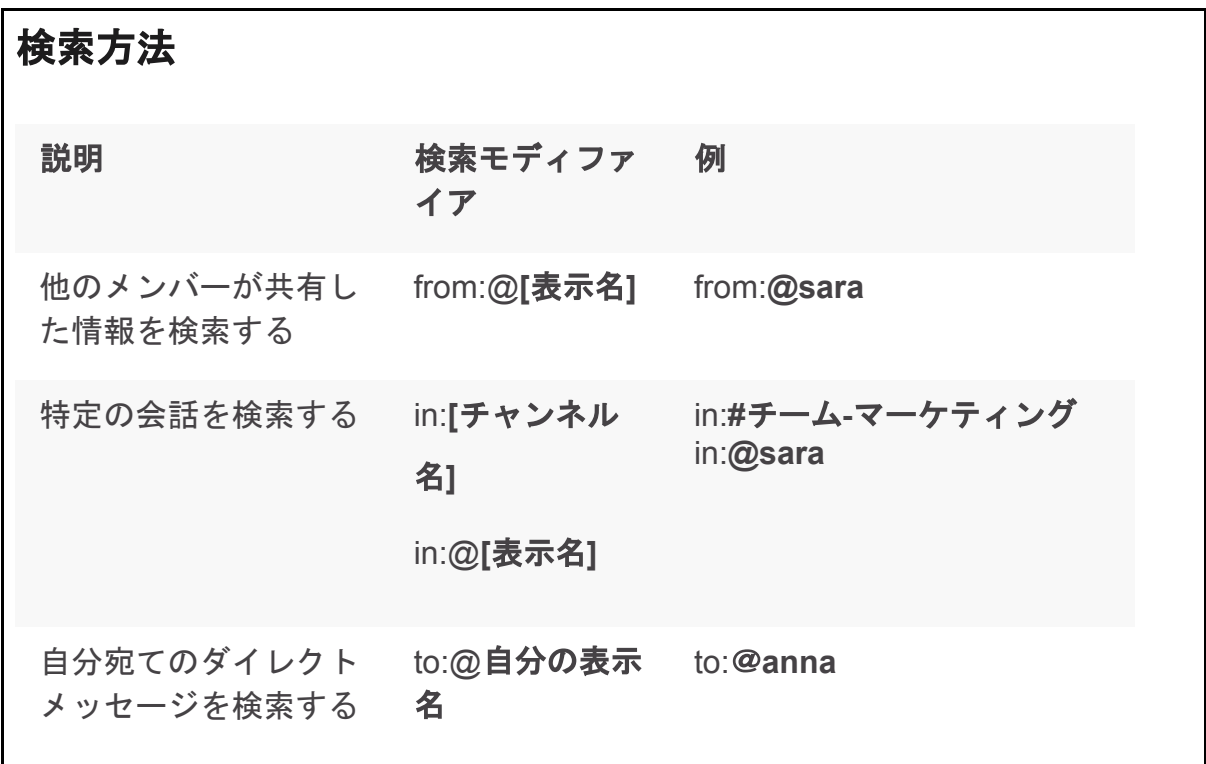

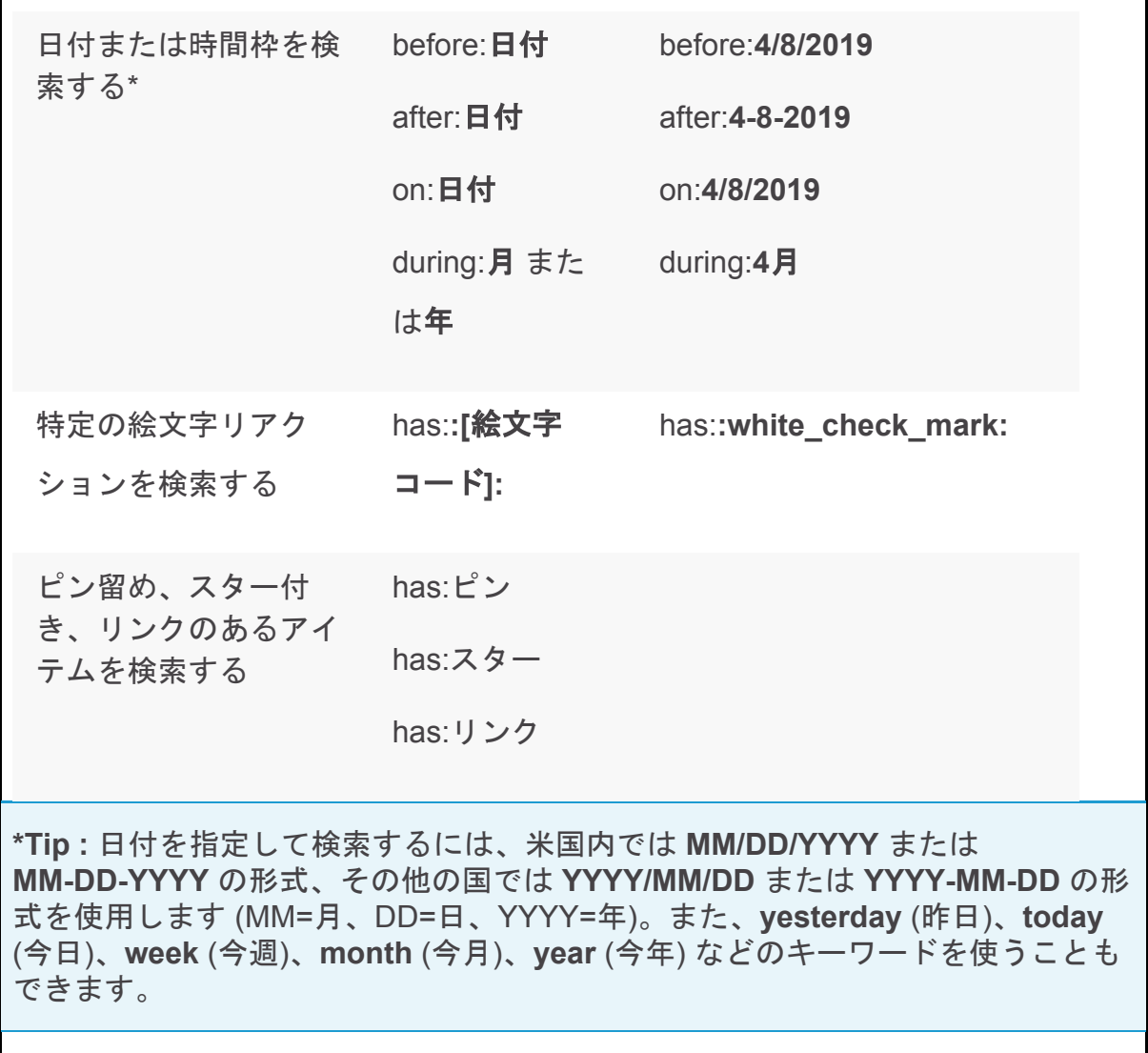

#### 10.3 ピン留め、スター(ブックマーク)とは

・ピン留め:みんなにとって重要と思われる情報 (イベントが終わったらピンを外すことが望ましい) ・スター (ブックマーク):自分にとって重要な情報

メッセージにマウスカーソルをもっていき、「縦三つの点々」を選んでから「チャンネルへ ピン留め」を選ぶ。

#### **10.4** ピン留めをする方法

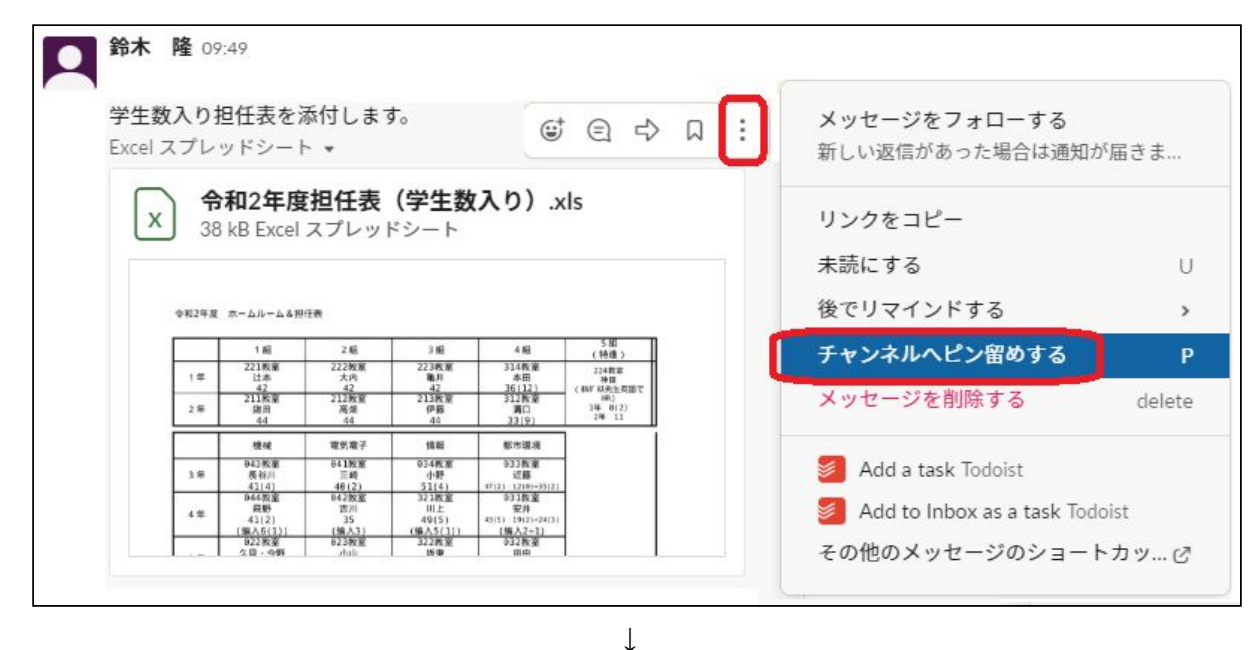

メッセージが薄い黄色で強調されます。

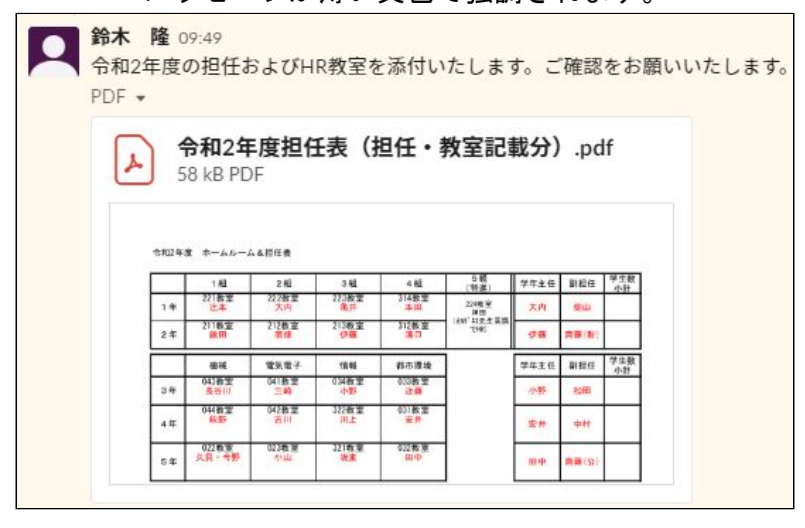

**10.4** チャンネルのピン留めアイテムを見る方法(現在、みんなにとって何が重要か[〆切 が設定されているものなど]を確認する)

画面右上の「詳細」ボタンを押す。

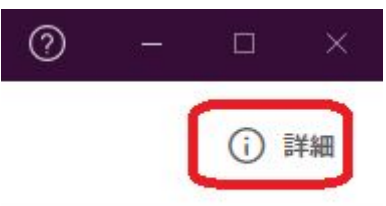

次に、「ピン留めアイテム」を選ぶと、そのチャンネルのみんなにとっての重要事項が一覧 で出てくる。イベントが終わったらピン留めを外します。

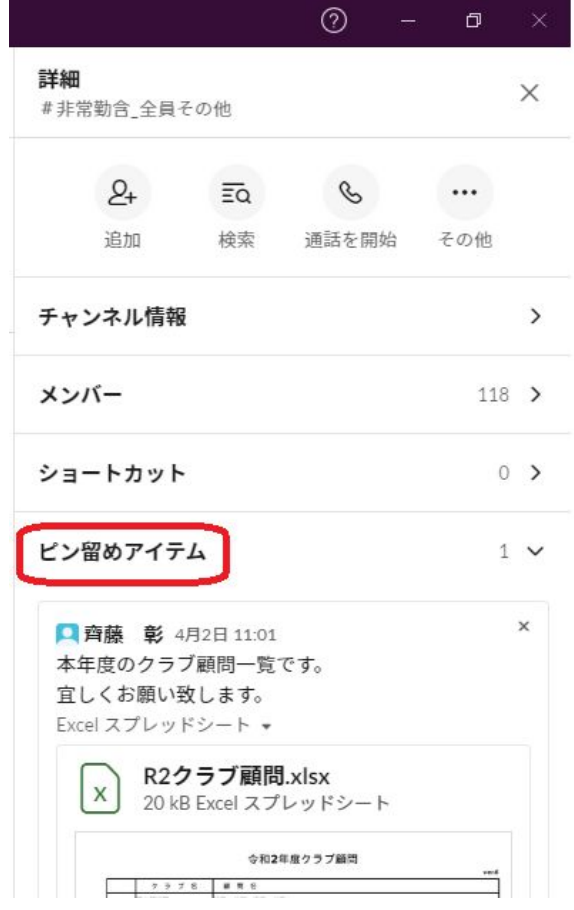

#### **10.5** スター(ブックマーク)を付ける方法

現在、UI(ユーザインタフェース:操作ボタン等)が順次新しくなってきています。スター は、ブックマークになりました。メッセージにブックマークを付けると、自分だけの重要リ ストを作ることができます。 ※サイボウズでは学内メールを「トップに出す」ボタンで上にまとめておく行為に当たりま す。

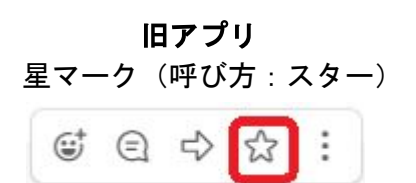

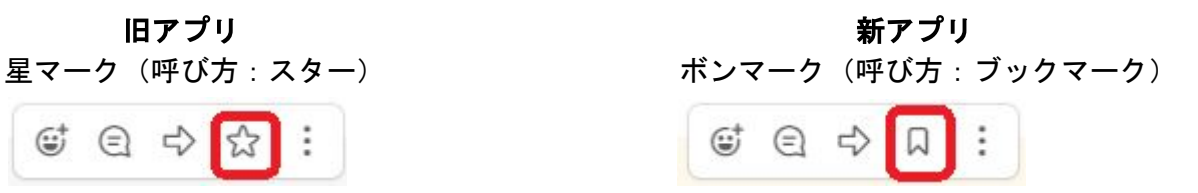

#### 10.6 スター(ブックマーク)されたメッセージ一覧を見る方法

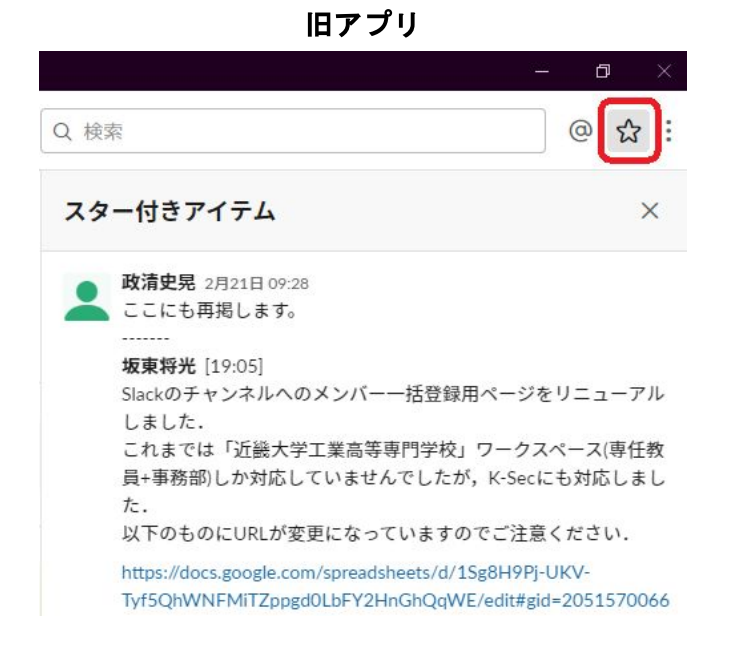

新アプリ

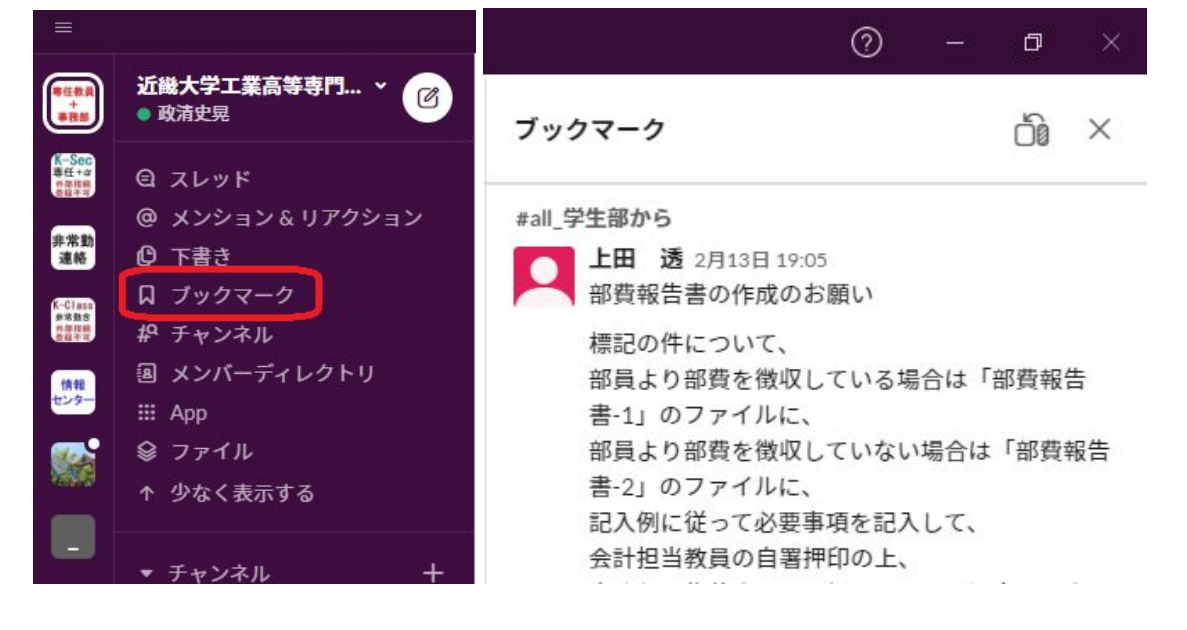

#### **10.7** その他の便利なコマンド

alt+左キーで一つ前の情報に戻れます。alt+右で逆に進めます。

#### **10.8** 未読だけを表示する方法

まず、左上の自分の名前を押します。次に「環境設定」を選択し、続いて「サイドバー」を選択 します。最後に、「未読の会話のみ」または「未読の会話をスターを付けたセクション」を選ぶ ことにより、未読だけを表示させることができます。「すべての会話」を選ぶことで元に戻すこ とができます。お好みで設定してください。

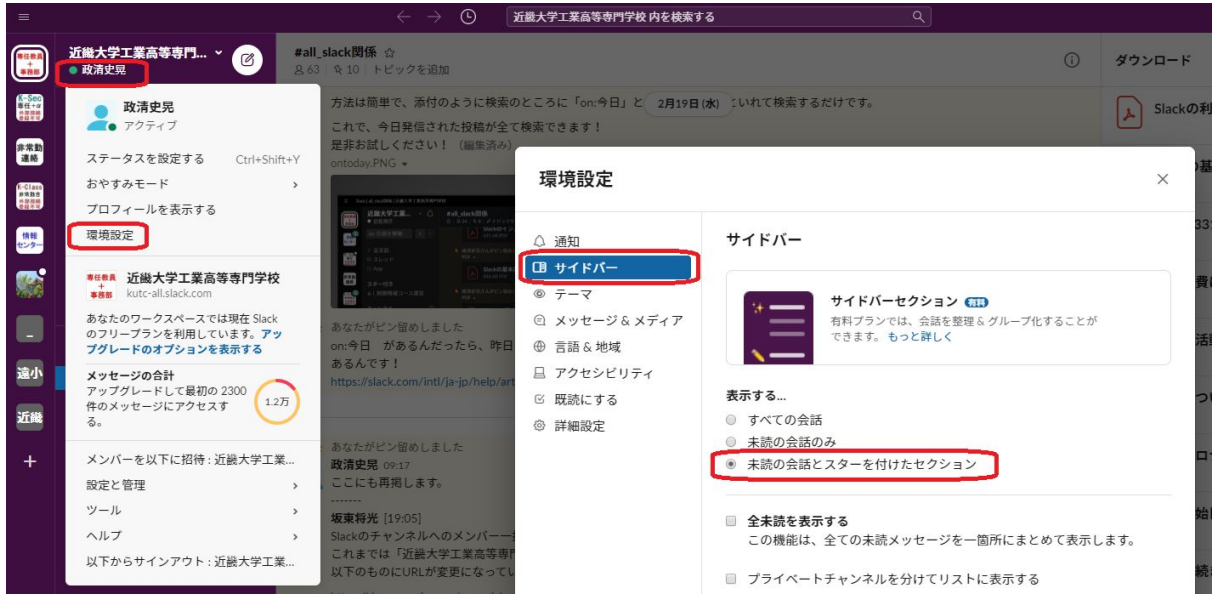

**10.9** リマインダー(先延ばし、思い出し)

リマインダーとは、設定した日時などに、ソフトウエアが通知をしてくれる機能です。明日を選 ぶと、明日もう一度、通知がきます。カスタムを選んで、「いつ」の右側にある「カレンダー」 マークを押して、〆切日の数日前を選んで通知をもらうこともできます。

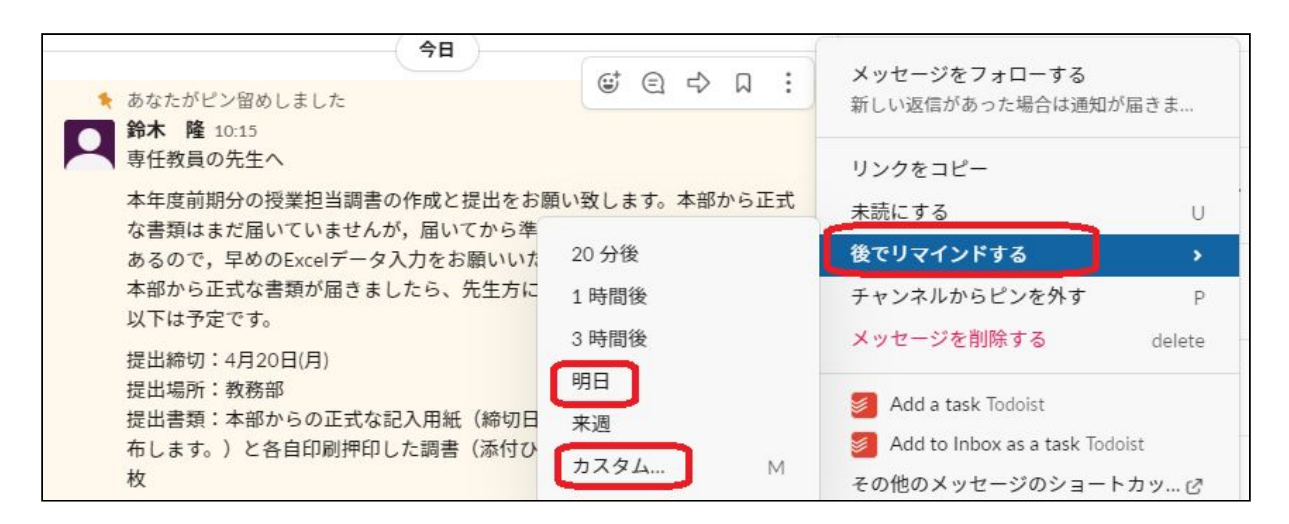

2020.2.6 初版(坂東)、2020.4.7 二版(政清) 情報処理教育センター

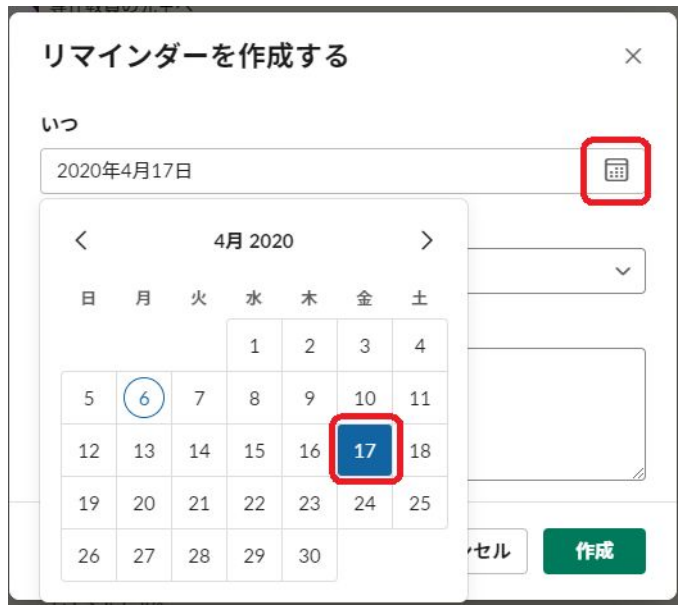

10.10 様々な表記方法(直ぐには必要ないので読み飛ばしてください)

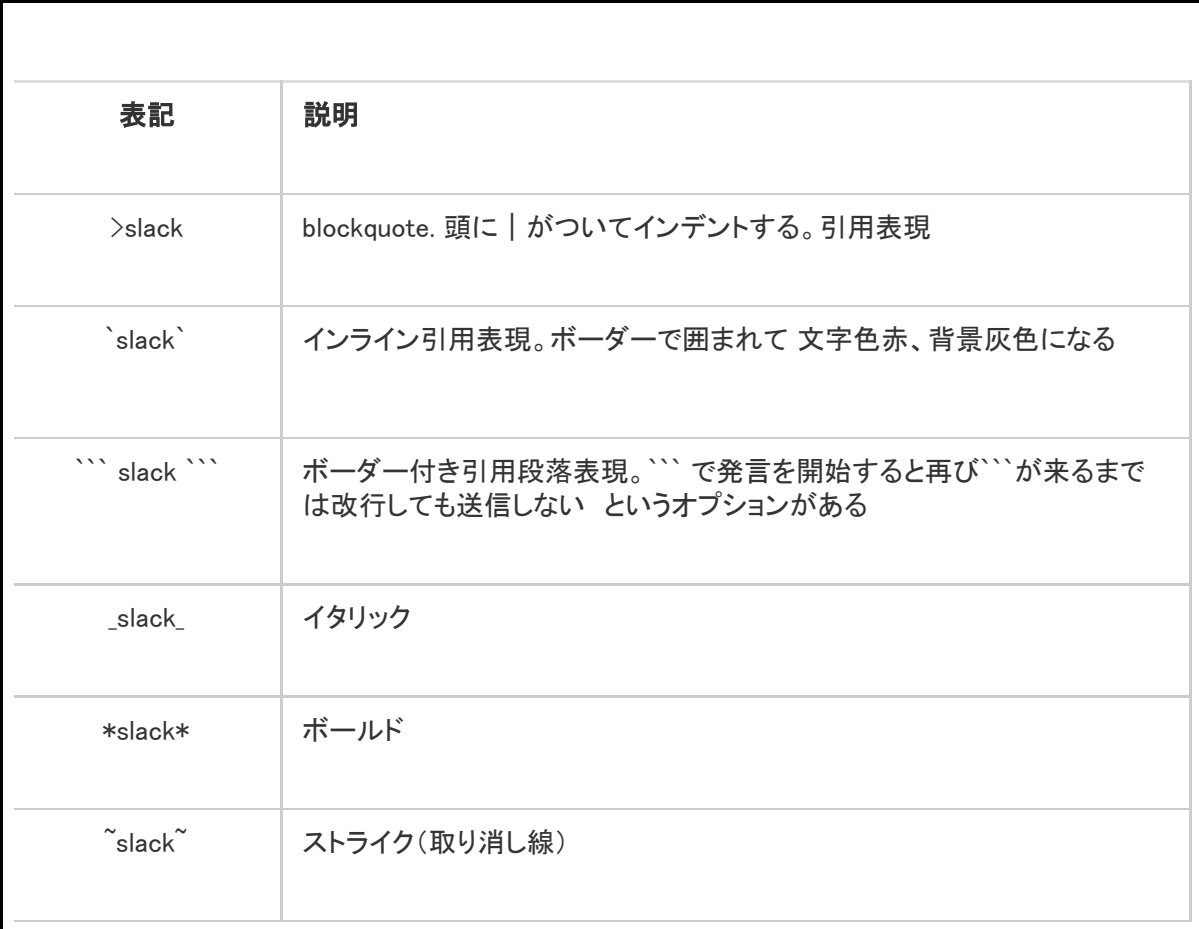

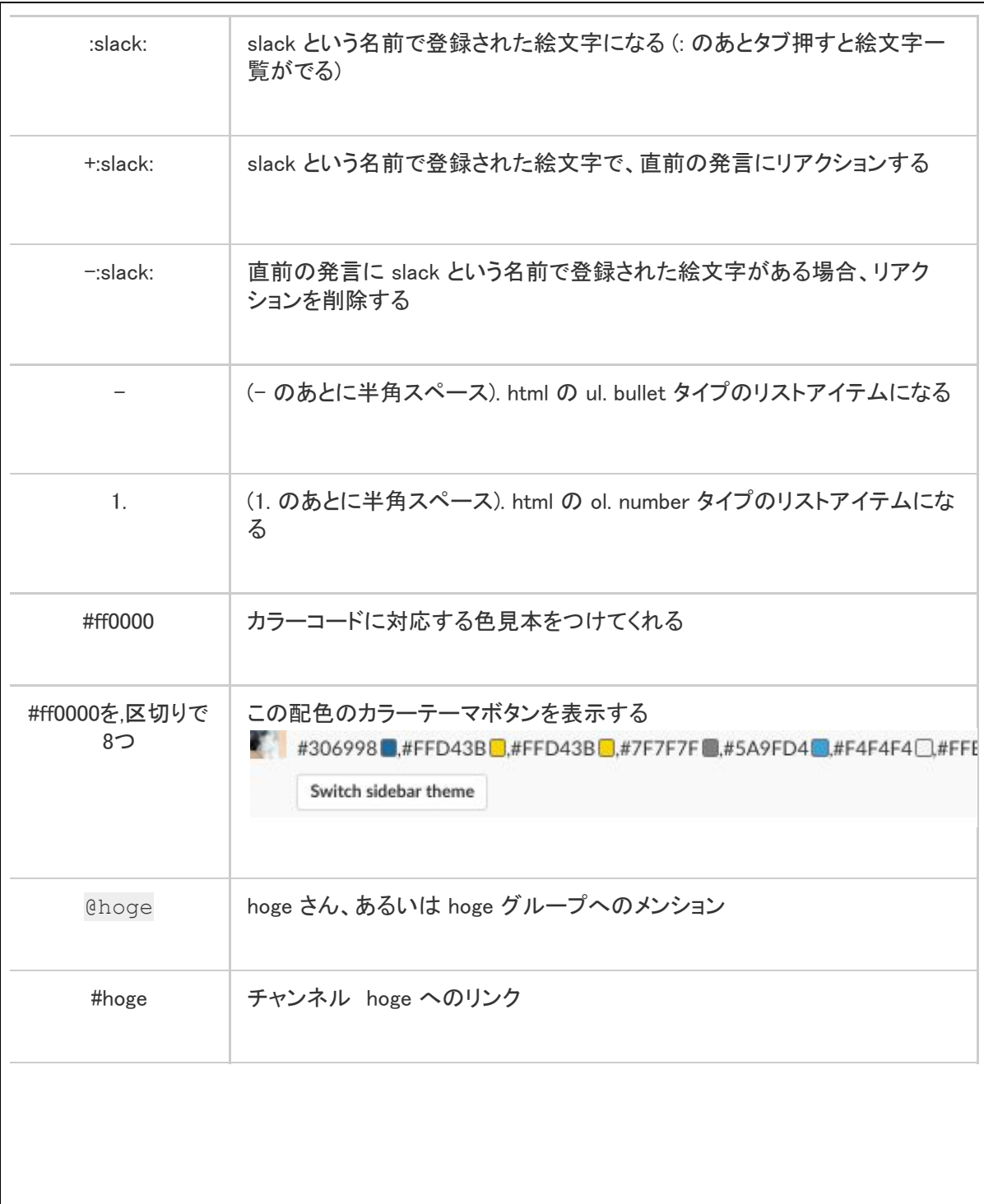